**-- 9 -- 1.2 2015- 9- 23**

# *IBM Contact Optimization* 설치 안내서

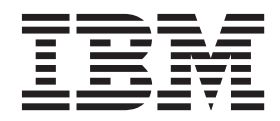

참고

이 정보와 이 정보가 지원하는 제품을 사용하기 전에, 반드시 [45](#page-48-0) 페이지의 『주의사항』의 일반 정보를 읽으십시오.

이 개정판은 새 개정판에 별도로 명시하지 않는 한, IBM Contact Optimization 버전 9, 릴리스 1, 수정 2 및 모든 후속 릴리스와 수정에 적용됩니다.

**© Copyright IBM Corporation 2003, 2015.**

## 목차

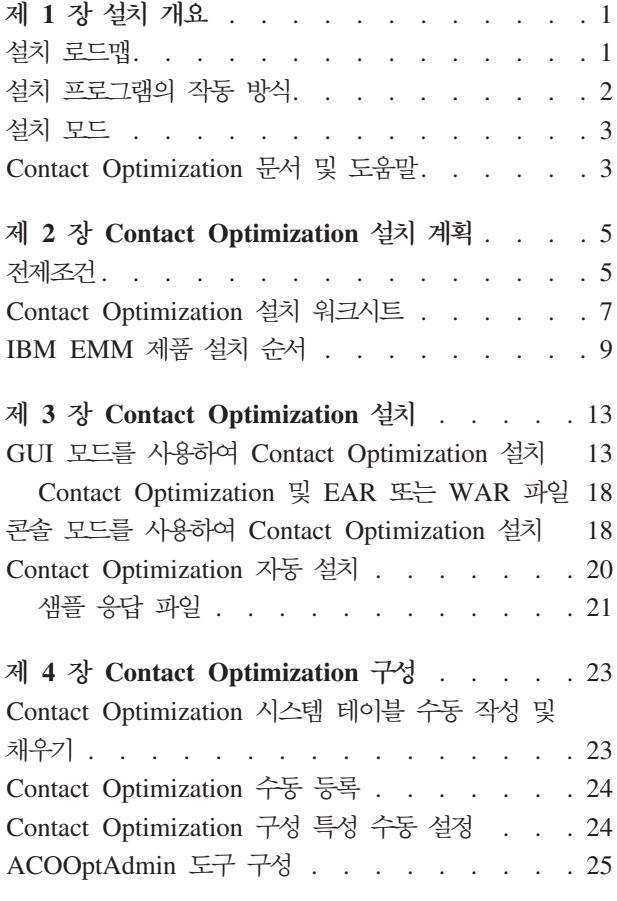

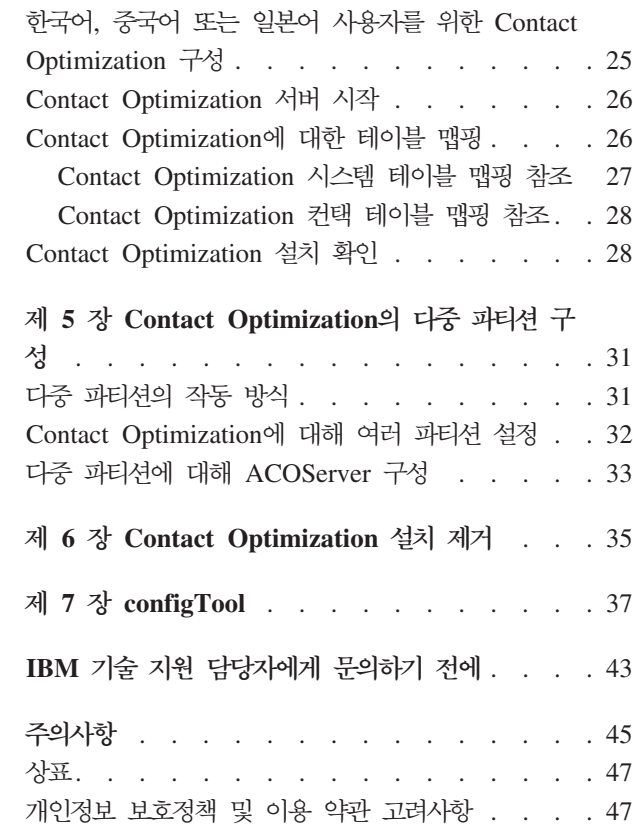

## <span id="page-4-0"></span>제 1 장 설치 개요

Contact Optimization을 설치 및 구성하면 Contact Optimization의 설치가 완료됩니 다. Contact Optimization 설치 안내서에서는 Contact Optimization의 설치 및 구성 에 대한 자세한 정보를 제공합니다.

Contact Optimization 설치 안내서를 사용하는 방법을 자세히 알아보려면 설치 로드맵 섹션을 참조하십시오.

### 설치 로드맵

Contact Optimization 설치에 필요한 정보를 빠르게 찾으려면 설치 로드맵을 사용하십 시오.

다음 테이블을 사용하여 Contact Optimization 설치를 위해 완료해야 하는 작업을 스 캔할 수 있습니다.

표 1. *컨택 최적화 설치 로*드맵

| 주제                                      | 정보                                   |
|-----------------------------------------|--------------------------------------|
| 제 1 장 『설치 개요』                           | 이 장에서는 다음 정보를 제공합니다.                 |
|                                         | 2 페이지의 『설치 프로그램의 작동 방식』              |
|                                         | 3 페이지의 『설치 모드』                       |
|                                         | 3 페이지의 『Contact Optimization 문서 및 도  |
|                                         | 움말』                                  |
| 5 페이지의 제 2 장 『Contact Optimization 설치 계 | 이 장에서는 다음 정보를 제공합니다.                 |
| 획』                                      | 5 페이지의 『전제조건』                        |
|                                         | 7 페이지의 『Contact Optimization 설치 워크시  |
|                                         | 트                                    |
|                                         | • 9 페이지의 『IBM EMM 제품 설치 순서』          |
| 13 페이지의 제 3 장 『Contact Optimization 설치』 | 이 장에서는 다음 정보를 제공합니다.                 |
|                                         | 13 페이지의 『GUI 모드를 사용하여 Contact        |
|                                         | Optimization 설치』                     |
|                                         | 18 페이지의 『콘솔 모드를 사용하여 Contact         |
|                                         | Optimization 설치』                     |
|                                         | 20 페이지의 『Contact Optimization 자동 설치』 |

<span id="page-5-0"></span>

| 주제                                                  | 정보                                                                                                    |
|-----------------------------------------------------|----------------------------------------------------------------------------------------------------|
| 23 페이지의 제 4 장 『Contact Optimization 구성』             | 이 장에서는 다음 정보를 제공합니다.<br>• 23 페이지의 『Contact Optimization 시스템 테이<br>블 수동 작성 및 채우기』                                                   |
|                                                     | 24 페이지의 『Contact Optimization 수동 등록』<br>• 24 페이지의 『Contact Optimization 구성 특성 수<br>동 설정』                                           |
|                                                     | 25 페이지의 『ACOOptAdmin 도구 구성』<br>25 페이지의 『한국어, 중국어 또는 일본어 사용<br>자를 위한 Contact Optimization 구성』                                       |
|                                                     | • 26 페이지의 『Contact Optimization 서버 시작』<br>26 페이지의 『Contact Optimization에 대한 테<br>이블 맵핑』                                            |
| 31 페이지의 제 5 장 『Contact Optimization의 다<br>중 파티션 구성』 | • 28 페이지의 『Contact Optimization 설치 확인』<br>이 장에서는 다음 정보를 제공합니다.<br>• 31 페이지의 『다중 파티션의 작동 방식』<br>32 페이지의 『Contact Optimization에 대해 여 |
|                                                     | 러 파티션 설정』<br>33 페이지의 『다중 파티션에 대해 ACOServer 구<br>성』                                                                                 |
| 35 페이지의 제 6 장 『Contact Optimization 설치  <br>제거』     | 이 장에서는 Contact Optimization의 설치 제거 방<br>법에 대한 정보를 제공합니다.                                                                           |
| 37 페이지의 제 7 장 『configTool』                          | 이 장에서는 configTool 유틸리티의 사용 방법에<br>대한 정보를 제공합니다.                                                                                    |

표 1. 컨택 *최적화 설치 로드맵 (계속)* 

### 설치 프로그램의 작동 방식

모든 IBM® EMM 제품을 설치하거나 업그레이드할 때 스위트 설치 프로그램 및 제품 설치 프로그램을 사용해야 합니다. 예를 들어, Contact Optimization 설치의 경우 IBM EMM 스위트 설치 프로그램 및 IBM Contact Optimization 설치 프로그램을 사용해 야 합니다.

IBM EMM 스위트 설치 프로그램 및 제품 설치 프로그램을 사용하기 전에 다음 가이 드라인을 준수해야 합니다.

- 스위트 설치 프로그램 및 제품 설치 프로그램이 제품을 설치할 컴퓨터의 동일한 디 렉토리에 있어야 합니다. 마스터 설치 프로그램이 있는 디렉토리에 여러 버전의 제 품 설치 프로그램이 있는 경우 마스터 설치 프로그램이 항상 설치 마법사의 IBM EMM 제품 화면에 최신 버전의 제품을 표시합니다.
- IBM EMM 제품 설치 직후에 패치를 설치할 계획이면 패치 설치 프로그램이 스위 트 및 제품 설치 프로그램과 동일한 디렉토리에 있어야 합니다.

• IBM EMM 설치의 기본 최상위 레벨 디렉토리는 /IBM/EMM(UNIX) 또는 C:\IBM\EMM (Windows)입니다. 그러나 설치 중 디렉토리를 변경할 수 있습니다.

### <span id="page-6-0"></span>설치 모드

IBM EMM 스위트 설치 프로그램은 GUI 모드, 콘솔 모드 또는 자동 모드(무인 모드 라고도 함) 중 하나에서 실행될 수 있습니다. Contact Optimization 설치 시 요구사항 을 충족하는 모드를 선택하십시오.

업그레이드의 경우 설치 프로그램을 사용하여 처음 설치 시 수행하는 태스크와 동일한 태스크를 많이 수행합니다.

### $GUI$  모드

그래픽 사용자 인터페이스를 사용하여 Contact Optimization을 설치할 때 Windows에 서는 GUI 모드를 사용하고 UNIX에는 X Window System 모드를 사용하십시오.

#### 콘솔 모드

콘솔 모드에서 명령행 창을 사용하여 Contact Optimization을 설치하십시오.

참고: 콘솔 모드에서 설치 프로그램 화면을 올바르게 표시하려면 UTF-8 문자 인코딩 을 지원하도록 터미널 소프트웨어를 구성하십시오. ANSI 같은 다른 문자 인코딩은 텍 스트를 올바르게 렌더링하지 못하므로 일부 정보를 읽지 못할 수 있습니다.

#### 자동 모드

자동 또는 무인 모드를 사용하여 Contact Optimization를 여러 번 설치할 수 있습니 다. 자동 모드는 설치 시 응답 파일을 사용하므로 설치 프로세스 동안 사용자가 정보를 입력하지 않아도 됩니다.

참고: 자동 모드는 클러스터 웹 애플리케이션 또는 클러스터 리스너 환경의 업그레이드 설치에 지원되지 않습니다.

### **Contact Optimization**

Contact Optimization은 사용자, 관리자 및 개발자를 위한 문서와 도움말을 제공합니 다.

Contact Optimization을 시작하는 방법에 대한 정보를 얻으려면 다음 테이블을 참조 하십시오.

표2. *준비 및 실행* 

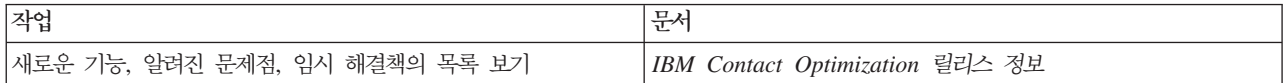

표2. *준비 및 실행 (계속)* 

| 작업                                   | 무서                                    |
|--------------------------------------|---------------------------------------|
| Contact Optimization 데이터베이스의 구조 살펴보기 | Contact Optimization 시스템 테이블 및 데이터 사전 |
| Contact Optimization 설치 또는 업그레이드     | 다음 안내서 중 하나를 참조하십시오.                  |
|                                      | • IBM Contact Optimization 설치 안내서     |
|                                      | • IBM Contact Optimization 업그레이드 안내서  |

Contact Optimization을 구성하고 사용하는 방법에 대한 정보를 얻으려면 다음 테이 블을 참조하십시오.

표 3. Contact Optimization 구성 및 사용

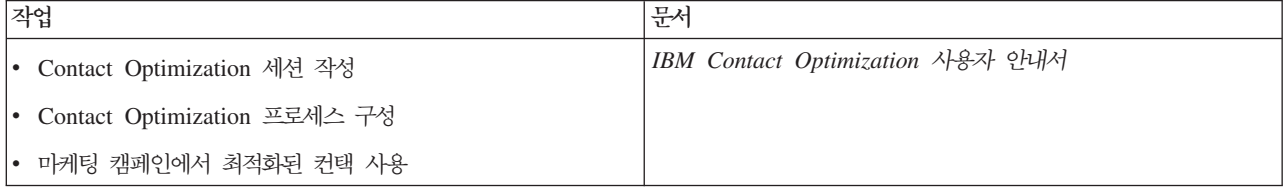

Contact Optimization을 사용할 때 문제가 발생할 경우 도움말을 사용하는 방법에 대 한 정보를 얻으려면 다음 테이블을 참조하십시오.

표*4. 도움말 보기* 

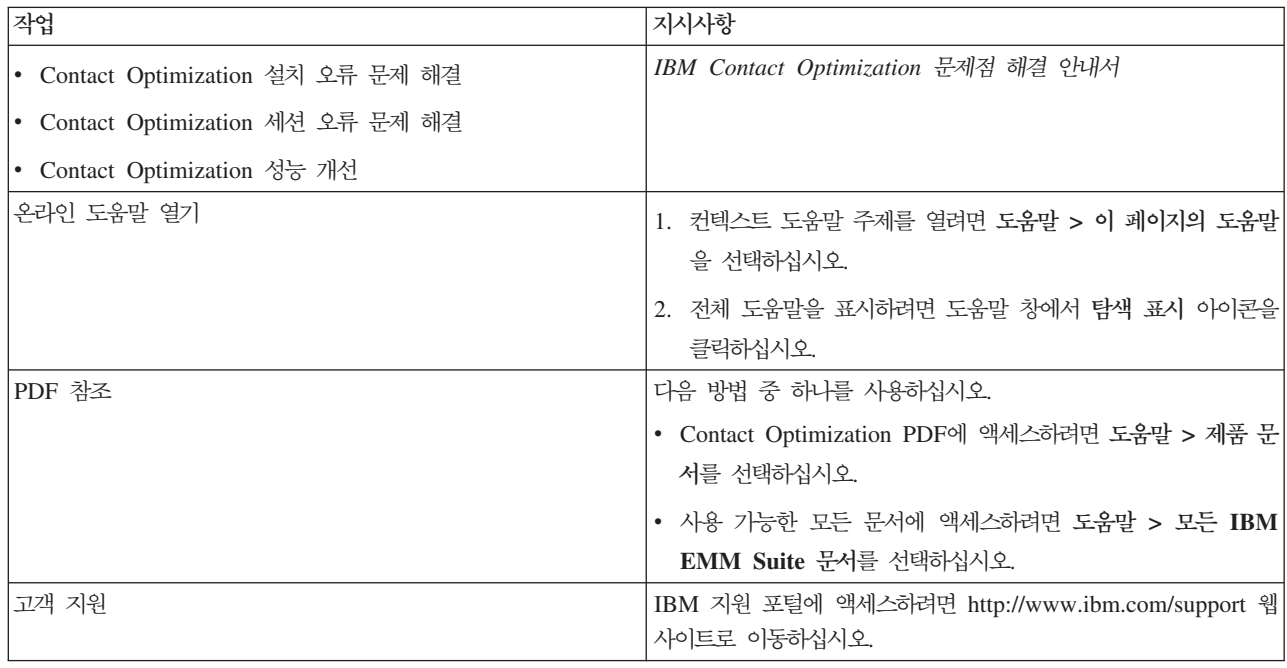

## <span id="page-8-0"></span> $\boldsymbol{\lambda}$  2 장 Contact Optimization 설치 계획

Contact Optimization 설치를 계획하는 경우 시스템이 올바르게 설정되었는지와 장애 를 처리할 수 있도록 환경이 구성되었는지 확인해야 합니다.

### <u>전제조건</u>

IBM EMM 제품을 설치하거나 업그레이드하기 전에 컴퓨터가 모든 소프트웨어 및 하 드웨어 전제조건을 충족하는지 확인해야 합니다.

#### 시스템 요구사항

시스템 요구사항에 대한 정보는 권장 소프트웨어 환경 및 최소 시스템 요구사항 안내 서를 참조하십시오.

### 네트워크 도메인 요구사항

사이트 간 스크립팅이 발생할 수 있는 보안 위험을 제한하도록 설계된 브라우저의 제한 사항을 준수하려면 스위트로 설치된 IBM EMM 제품을 동일한 네트워크 도메인에 설 치해야 합니다.

중<mark>요사항:</mark> 최상의 성능을 위해 다른 IBM EMM 제품이 설치되어 있지 않은 자체 시 스템에 Contact Optimization을 설치하십시오. Contact Optimization에는 상당한 계 산 및 데이터 처리 자원이 필요합니다. 전용 환경에서 Contact Optimization을 운영하 면 성능 조정을 위한 최고의 제어 및 유연성을 갖게 됩니다.

### JVM 요구사항

스위트 내의 IBM EMM 애플리케이션은 전용 JVM(Java™™ Virtual Machine)에 배 포해야 합니다. IBM EMM 제품은 웹 애플리케이션 서버에서 사용되는 JVM을 사용 자 정의합니다. JVM 관련 오류가 발생하면 IBM EMM 제품에만 사용되는 Oracle WebLogic 또는 WebSphere® 도메인을 작성해야 합니다.

#### 지식 요구사항

IBM EMM 제품을 설치하려면 제품이 설치되는 환경에 대한 충분한 지식이 있어야 합 니다. 이러한 지식에는 운영 체제, 데이터베이스, 웹 애플리케이션 서버 등에 대한 지식 이 포함됩니다.,

#### 인터넷 브라우저 설정

인터넷 브라우저가 다음 설정에 부합하는지 확인하십시오.

- 브라우저가 웹 페이지를 캐시하지 않아야 합니다.
- 브라우저가 팝업 창을 차단하지 않아야 합니다.

#### 액세스 권한

설치 태스크를 완료할 수 있는 다음과 같은 네트워크 권한이 있는지 확인하십시오.

- 모든 필수 데이터베이스에 대한 관리 액세스 권한.
- 웹 애플리케이션 서버 및 IBM EMM 구성요소 실행에 사용되는 운영 체제 계정의 관련 디렉토리와 하위 디렉토리에 대한 읽기 및 쓰기 액세스 권한
- 편집해야 하는 모든 파일에 대한 쓰기 권한
- 파일을 저장해야 하는 모든 디렉토리에 대한 쓰기 권한(예: 설치 디렉토리 및 업그 레이드 중인 경우 백업 디렉토리)
- 설치 프로그램을 실행할 수 있는 적절한 읽기/쓰기/실행 권한

웹 애플리케이션 서버에 대한 관리 비밀번호가 있는지 확인하십시오.

UNIX의 경우, IBM 제품에 대한 모든 설치 프로그램 파일에는 전체 권한(예: rwxr-xr-x) 이 있어야 합니다.

#### UAVA\_HOME 환경 변수

JAVA\_HOME 환경 변수가 IBM EMM 제품을 설치하는 컴퓨터에 정의된 경우 이 변수 가 지원되는 JRE 버전을 지정하는지 확인하십시오. 시스템 요구사항에 대한 정보는 권 장 소프트웨어 환경 및 최소 시스템 요구사항 안내서를 참조하십시오.

JAVA\_HOME 환경 변수가 올바르지 않은 JRE를 지정하는 경우 IBM EMM 설치 프로 그램을 실행하기 전에 JAVA\_HOME 변<del>수를</del> 지워야 합니다.

다음 방법 중 하나를 사용하여 **JAVA\_HOME** 환경 변수를 지울 수 있습니다.

- Windows: 명령 창에서 set JAVA\_HOME= (비워 둠)을 입력하고 Enter 키를 누르십 시오.
- UNIX: 터미널에서 export JAVA\_HOME= (비워 둠)을 입력하고 Enter 키를 누르십 시오.

export JAVA\_HOME= (비워 둠)

환경 변수가 지워지면 IBM EMM 설치 프로그램은 설치 프로그램에 번들로 제공되는 JRE를 사용합니다. 설치가 완료된 후 환경 변수를 재설정할 수 있습니다.

### <span id="page-10-0"></span> $M$ arketing Platform 요구시항

IBM EMM 제품을 설치하거나 업그레이드하기 전에 Marketing Platform을 설치 또 는 업그레이드해야 합니다. 함께 작업하는 각 제품 그룹의 경우, Marketing Platform 을 한 번만 설치하거나 업그레이드해야 합니다. 각 제품 설치 프로그램은 필수 제품이 설치되었는지 여부를 확인합니다. 제품이나 버전이 Marketing Platform에 등록되지 않 은 경우 설치를 진행하기 전에 Marketing Platform을 설치하거나 업그레이드하도록 메 시지가 나타납니다. 설정 > 구성 페이지에서 특성을 설정하기 전에 Marketing Platform 을 배포하여 실행하고 있어야 합니다.

### Campaign 요구사항

Contact Optimization을 설치하거나 업그레이드하기 전에 Campaign을 설치 또는 업 그레이드하고 구성해야 합니다.

참고: UNIX에 설치하는 경우에는 웹 애플리케이션 서버에서 Djava.awt.headless 특 성을 true로 설정해야 합니다. 이 설정은 Contact Optimization 보고서를 볼 수 없는 경우에만 필요합니다. 자세한 정보는 IBM Campaign 설치 안내서를 참조하십시오.

Contact Optimization에서 Campaign 시스템 테이블 데이터 소스를 사용하므로 Contact Optimization에 대해서는 추가 데이터 소스를 준비할 필요가 없습니다.

### **Contact Optimization -- --**

Contact Optimization 설치 워크시트를 사용하여 Contact Optimization 시스템 테이 블을 포함하는 데이터베이스 관련 정보 및 Contact Optimization 설치에 필요한 기타 IBM EMM 제품 관련 정보를 수집할 수 있습니다.

#### **Campaign**

Contact Optimization 설치 마법사는 Contact Optimization 테이블 작성을 위해 Campaign 시스템 테이블 데이터베이스와 통신해야 합니다. 설치 프로그램에서 Contact Optimization 데이터베이스 테이블을 설정하고 Contact Optimization을 적절하게 구성 할 수 있도록 Campaign 설치에 대한 다음 정보를 수집해야 합니다.

표 5. *Campaign 데이터베이스 정보 워크시*트

| 데이터베이스 정보                                   | 참고 |
|---------------------------------------------|----|
| Campaign 데이터베이스가 유니코드로 구성되었는지  <br> 확인하십시오. |    |

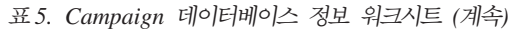

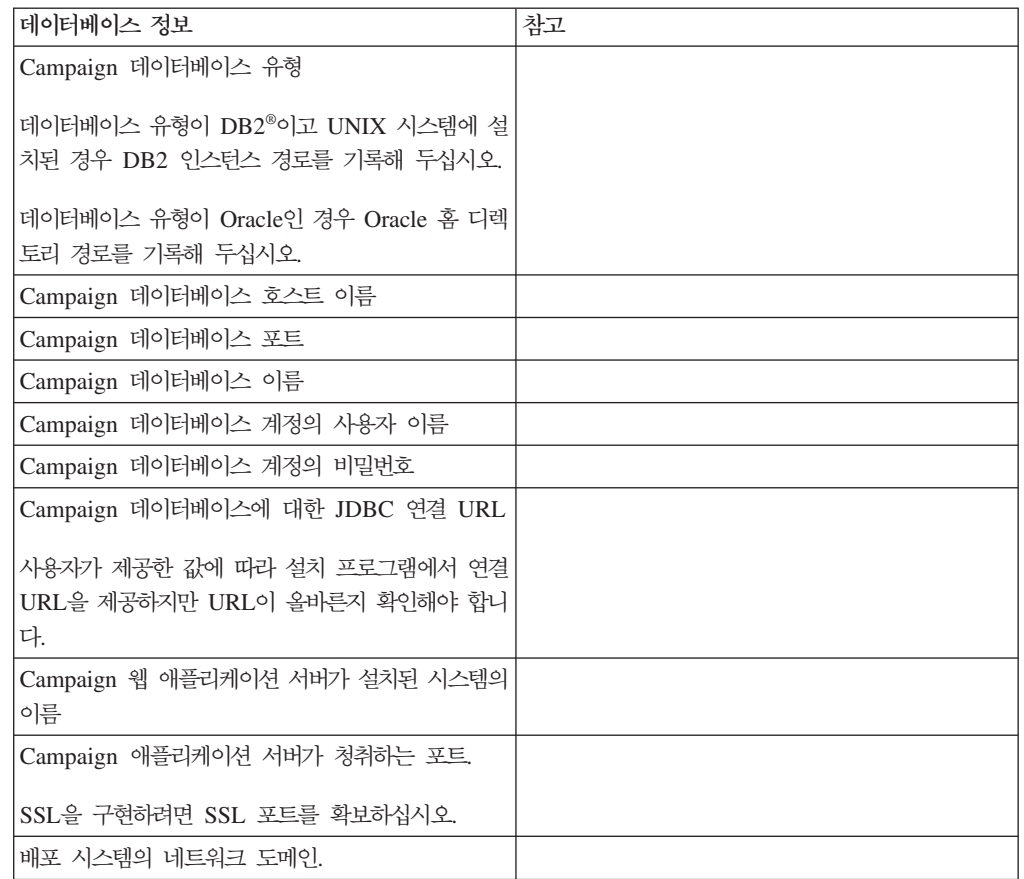

참고: Contact Optimization 및 Campaign이 별도의 시스템에 있는 경우 Campaign 설치의 Campaign 디렉토리를, Contact Optimization을 호스트하는 시스템에 네트워크 드라이브로 마운트할 필요가 없습니다. CAMPAIGN\_HOME이 ACOServer.bat/.sh의 0PTIMIZE\_HOME을 가리키는지 확인하십시오. 이 변수는 호환성 용도로 유지되며 OPTIMIZE\_HOME으로 설정됩니다. 이 변수의 값은 변경하지 마십시오.

### **Marketing Platform**

Contact Optimization 설치 마법사는 제품 등록을 위해 Marketing Platform 시스템 테이블 데이터베이스와 통신할 수 있어야 합니다. 설치 프로그램을 실행할 때마다 Marketing Platform 시스템 테이블 데이터베이스에 대한 다음 데이터베이스 연결 정 보를 입력해야 합니다.

- 데이터베이스 유형
- 데이터베이스 호스트 이름
- 데이터베이스 포트
- 데이터베이스 이름 또는 스키마 ID
- 데이터베이스 계정의 사용자 이름 및 비밀번호

<span id="page-12-0"></span>• Marketing Platform 데이터베이스에 대한 JDBC 연결 URL. 사용자가 제공한 값에 따라 설치 프로그램에서 연결 URL을 제공하지만 URL이 올바른지 확인해야 합니 다.

설치 프로그램에서 시스템 테이블을 작성하도록 선택한 경우, 설치 프로그램이 제품 데 이터베이스에 연결할 수 있도록 정보를 제공해야 합니다. 시스템 테이블을 수동으로 작 성하도록 선택한 경우, 제품 설치에서 제공된 SQL 스크립트를 실행하는 데 사용자 데 이터베이스 클라이언트를 사용해야 합니다.

#### 웹 구성요소 관련 정보

웹 애플리케이션 서버에 웹 구성요소가 배포되어 있는 모든 IBM EMM 제품에 대해 다음 정보를 확인하십시오.

- 웹 애플리케이션 서버가 설치된 시스템의 이름. 설치 중인 IBM EMM 환경에 따라 웹 애플리케이션 서버를 하나 또는 여러 개 사용할 수 있습니다.
- 애플리케이션 서버가 청취하는 포트. SSL을 구현하려면 SSL 포트를 확보하십시오.
- 배포 시스템의 네트워크 도메인. 예: example.com.

### **IBM -- ID**

제품 설치 프로그램의 설치 대상 국가 화면에 나열된 국가 중 하나에 IBM EMM 제 품을 설치하는 경우 제공된 공간에 IBM 사이트 ID를 입력해야 합니다. IBM 사이트 ID는 다음 문서 중 하나에서 확인할 수 있습니다.

- IBM 시작 문서
- 기술 지원 시작 문서
- 라이센스 증서
- 소프트웨어 구매 시 전송되는 기타 커뮤니케이션

IBM은 소프트웨어에서 제공하는 데이터를 사용하여 고객이 IBM 제품을 사용하는 방 식을 더 잘 이해하고 고객 지원을 개선할 수 있습니다. 수집된 데이터에는 개인 신원 확인 정보가 포함되어 있지 않습니다. 개인 신원 확인 정보가 수집되지 않게 하려면 다 음 조치를 수행하십시오.

- 1. Marketing Platform이 설치된 후에는 Marketing Platform에 관리 권한이 있는 사 용자로 로그인하십시오.
- 2. 설정 > 구성으로 이동하여 플랫폼 카테고리 아래의 <mark>페이지 태깅 사용 안</mark>함 특성을 True로 설정하십시오.

### IBM EMM 제품 설치 순서

여러 IBM EMM 제품을 설치하거나 업그레이드할 때는 이러한 제품을 특정 순서대로 설치하거나 업그레이드해야 합니다.

### 다음 테이블에서는 여러 IBM EMM 제품을 설치하거나 업그레이드할 때 수행해야 할 순서에 대한 정보를 제공합니다.

표6. *IBM EMM 제품 설치* 또는 업그레이드 *순서* 

| 제품                          | 설치 또는 업그레이드 순서                                                                                       |
|-----------------------------|----------------------------------------------------------------------------------------------------|
| Campaign(eMessage 포함 또는 제외) | 1. Marketing Platform                                                                                |
|                             | 2. Campaign                                                                                          |
|                             | 참고: eMessage는 Campaign을 설치할 때 자동으로 설치됩니다. 하지만 Campaign 설치<br>프로세스 중에 eMessage가 구성되거나 사용으로 설정되지 않습니다. |
| Interact                    | 1. Marketing Platform                                                                                |
|                             | 2. Campaign                                                                                          |
|                             | 3. Interact 디자인 시간 환경                                                                                |
|                             | 4. Interact 런타임 환경                                                                                   |
|                             | 5. Interact Extreme Scale Server                                                                     |
|                             | Interact 디자인 시간 환경만 설치하거나 업그레이드하려면 Interact 디자인 시간 환경을<br>다음 순서대로 설치하거나 업그레이드하십시오.                   |
|                             | 1. Marketing Platform                                                                                |
|                             | 2. Campaign                                                                                          |
|                             | 3. Interact 디자인 시간 환경                                                                                |
|                             | Interact 런타임 환경만 설치하거나 업그레이드하려면 Interact 런타임 환경을 다음 순서대<br>로 설치하거나 업그레이드하십시오.                        |
|                             | 1. Marketing Platform                                                                                |
|                             | 2. Interact 런타임 환경                                                                                   |
|                             | Interact Extreme Scale Server만 설치하려면 Interact Extreme Scale Server를 다음 순<br>서대로 설치하십시오.              |
|                             | 1. Marketing Platform                                                                                |
|                             | 2. Interact 런타임 환경                                                                                   |
|                             | 3. Interact Extreme Scale Server                                                                     |
| Marketing Operations        | 1. Marketing Platform                                                                                |
|                             | 2. Marketing Operations                                                                              |
|                             | 참고: Marketing Operations와 Campaign을 통합할 경우 Campaign도 설치해야 합니다.<br>이러한 두 제품의 설치 순서를 크게 문제가 되지 않습니다.   |
| Distributed Marketing       | 1. Marketing Platform                                                                                |
|                             | 2. Campaign                                                                                          |
|                             | 3. Distributed Marketing                                                                             |

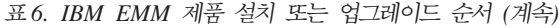

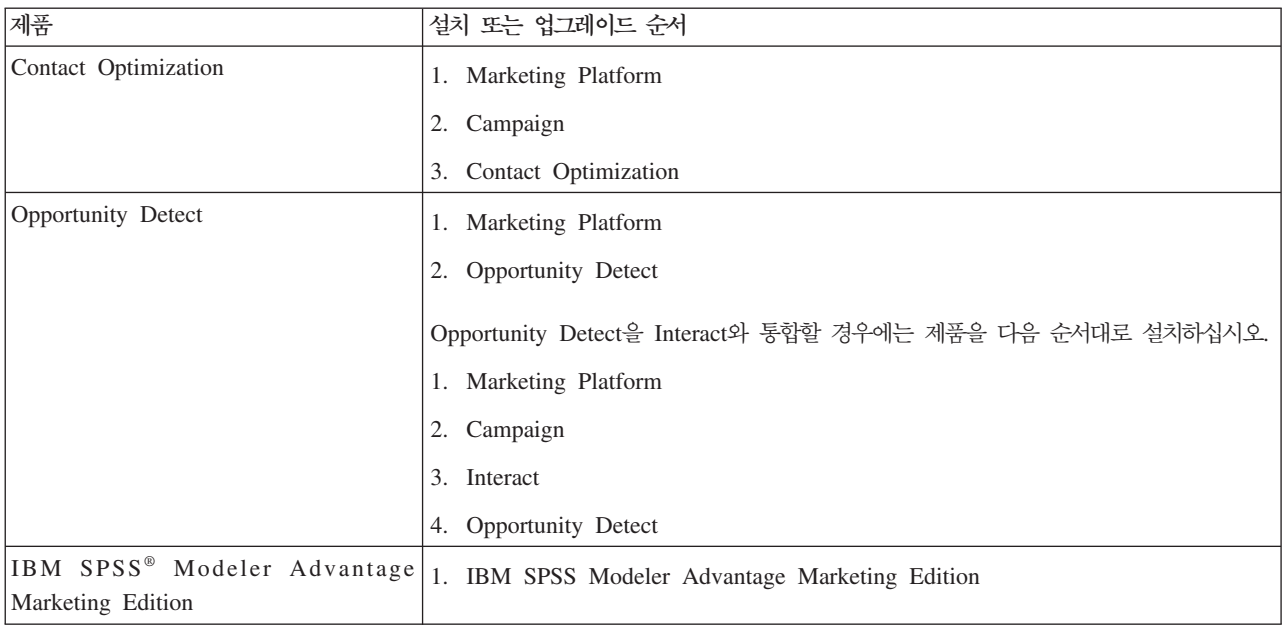

## <span id="page-16-0"></span>**- 3 - Contact Optimization --**

Contact Optimization 설치를 시작하려면 IBM EMM 설치 프로그램을 실행해야 합니 다. IBM EMM 설치 프로그램은 설치 프로세스 중에 Contact Optimization 설치 프 로그램을 시작합니다. IBM EMM 설치 프로그램 및 제품 설치 프로그램이 동일한 위 치에 저장되었는지 확인하십시오.

IBM EMM 스위트 설치 프로그램을 실행할 때마다 먼저 Marketing Platform 시스템 테이블에 대한 데이터베이스 연결 정보를 입력해야 합니다. Contact Optimization 설 치 프로그램이 시작되면 Contact Optimization에 필요한 정보를 입력해야 합니다.

중요사항: Contact Optimization 설치 전에 Contact Optimization을 설치하는 컴퓨터 에 사용 가능한 임시 공간이 Contact Optimization 설치 프로그램 크기의 세 배 이상 인지 확인하십시오.

### 설치 파일

설치해야 하는 제품 및 운영 체제의 버전에 따라 설치 파일의 이름이 지정됩니다. 단, UNIX의 경우 이에 해당하지 않습니다. UNIX의 경우 X Window System 모드와 콘 솔 모드의 설치 파일이 서로 다릅니다.

다음 테이블에는 제품 버전 및 운영 체제에 따라 이름이 지정되는 설치 파일의 예가 나 와 있습니다.

표 7. *설치 파*일

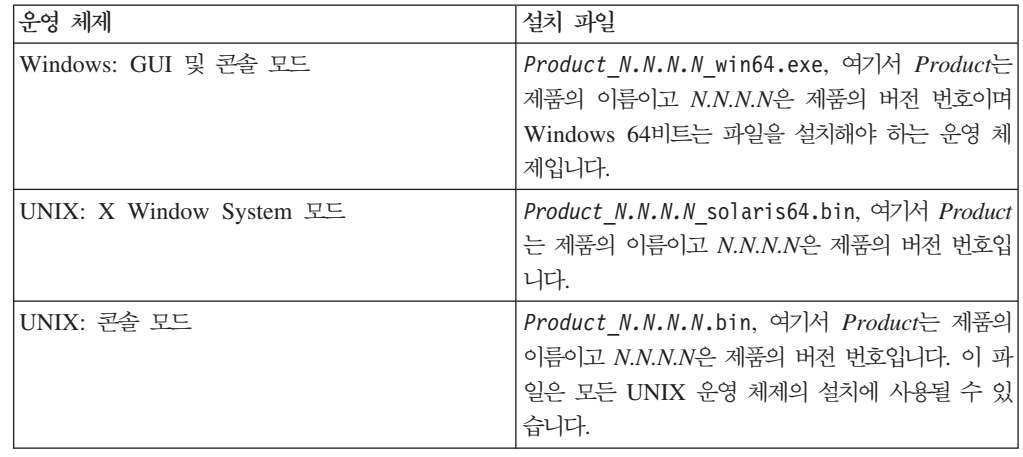

### GUI 모드를 사용하여 Contact Optimization 설치

Windows의 경우 GUI 모드를 사용하여 Contact Optimization을 설치하십시오. UNIX 의 경우 X Window System 모드를 사용하여 Contact Optimization을 설치하십시오.

### 시작하기 전에

중요사항: GUI 모드에서 Contact Optimization을 설치하기 전에 Contact Optimization 을 설치할 컴퓨터에서 사용 가능한 임시 공간이 Contact Optimization 설치 프로그램 크기의 3배 이상이어야 합니다.

중요사항: IBM EMM 제품이 분산 환경에 설치된 경우, 스위트의 모든 애플리케이션 에 대한 탐색 URL에서 IP 주소가 아닌 시스템 이름을 사용해야 합니다. 또한 사용자 가 클러스터 환경에 있고 배포에 대해 80 또는 443과 다른 기본 포트를 갖도록 선택 하는 경우, 기본 포트 번호를 제거하여 탐색 URL도 변경해야 합니다.

IBM EMM 설치 프로그램 및 Contact Optimization 설치 프로그램이 Contact Optimization을 설치할 컴퓨터의 동일한 디렉토리에 있는지 확인하십시오.

Contact Optimization을 설치하기 전에 Marketing Platform 및 Campaign을 설치해 야 합니다. Marketing Platform 설치에 대한 자세한 정보는 IBM Marketing Platform 설치 안내서를 참조하십시오. Campaign 설치에 대한 자세한 정보는 IBM Campaign 설치 안내서를 참조하십시오.

#### 이 태스크 정보

GUI 모드를 사용하여 Contact Optimization을 설치하려면 다음 조치를 수행하십시오.

#### 프로시저

- 1. IBM EMM 설치 프로그램을 저장한 폴더로 이동하고 설치 프로그램을 두 번 클릭 하여 시작하십시오.
- 2. 소개 창을 보려면 첫 번째 화면에서 <mark>확인</mark>을 클릭하십시오.
- 3. 설치 프로그램의 지시에 따라 다음을 클<mark>럭하십시오. 다음 테이블의 정보를 사용하</mark> 여 IBM EMM 설치 프로그램의 각 창에서 적절한 조치를 수행하십시오.

표 8. IBM EMM 설치 프로그램 GUI

| 창  | <b>Description</b>                    |
|----|---------------------------------------|
| 쇠개 | IBM EMM 스위트 설치 프로그램의 첫 번째 창입          |
|    | 니다. 이 창에서 Contact Optimization 설치 및 업 |
|    | 그레이드 안내서를 열 수 있습니다. 또한 설치 프로          |
|    | 그램이 설치 디렉토리에 저장한 제품의 설치 및 업           |
|    | 그레이드 안내서에 대한 링크도 볼 수 있습니다.            |
|    | 다음 창으로 이동하려면 다음을 클릭하십시오.              |

표 8. *IBM EMM 설치 프로그램 GUI (계속)* 

| 창             | <b>Description</b>                                                                                             |
|---------------|----------------------------------------------------------------------------------------------------|
| 응답 파일 대상      | 제품에 대한 응답 파일을 생성하려면 응답 파일 생<br>성 선택란을 클릭하십시오. 응답 파일은 제품 설치에<br>필요한 정보를 저장합니다. 제품의 자동 설치에 응답<br>파일을 사용할 수 있습니다. |
|               | 응답 파일 대상 필드에서 응답 파일을 저장할 대상<br>을 찾으려면 선택을 클릭하십시오. 또는 기본 폴더 복<br>원을 클릭하여 기본 C:\ 위치에서 응답 파일을 저<br>장하십시오.         |
|               | 다음 창으로 이동하려면 다음을 클릭하십시오.                                                                                       |
| IBM EMM 제품    | 설치 세트 목록에서 사용자 정의를 선택하여 설치할<br>Contact Optimization을 선택하십시오.                                                   |
|               | 설치 세트 영역에서 컴퓨터의 동일한 디렉토리에 설<br>치 파일이 있는 모든 제품을 확인할 수 있습니다.                                                     |
|               | 설명 필드에서 설치 세트 영역에서 선택한 제품에 대<br>한 설명을 볼 수 있습니다.                                                                |
|               | 다음 창으로 이동하려면 다음을 클릭하십시오.                                                                                       |
| 설치 디렉토리       | 설치 디렉토리 지정 필드에서 제품을 설치할 디렉토<br>리를 찾으려면 선택을 클릭하십시오.                                                             |
|               | 설치 프로그램이 저장된 폴더에서 제품을 설치하려면<br>기본 폴더 복원을 클릭하십시오.                                                               |
|               | 다음 창으로 이동하려면 다음을 클릭하십시오.                                                                                       |
| 애플리케이션 서버 선택  | 다음 애플리케이션 서버 중 설치에 필요한 서버를 하<br>나 선택하십시오.                                                                      |
|               | • IBM WebSphere                                                                                                |
|               | • Oracle WebLogic                                                                                              |
|               | 다음 창으로 이동하려면 다음을 클릭하십시오.                                                                                       |
| 플랫폼 데이터베이스 유형 | 적절한 Marketing Platform 데이터베이스 유형을 선<br>택하십시오.                                                                  |
|               | 다음 창으로 이동하려면 다음을 클릭하십시오.                                                                                       |
| 플랫폼 데이터베이스 연결 | 다음과 같은 데이터베이스 관련 정보를 입력하십시오.                                                                                   |
|               | • 데이터베이스 호스트 이름                                                                                                |
|               | • 데이터베이스 포트                                                                                                    |
|               | • 데이터베이스 이름 또는 시스템 ID(SID)                                                                                     |
|               | • 데이터베이스 사용자 이름                                                                                                |
|               | • 데이터베이스 비밀번호                                                                                                  |
|               | 다음 창으로 이동하려면 다음을 클릭하십시오.                                                                                       |

표 8. *IBM EMM 설치 프로그램 GUI (계속)* 

| 창                 | <b>Description</b>                          |
|-------------------|---------------------------------------------|
| 플랫폼 데이터베이스 연결(계속) | JDBC 연결을 검토하고 확인하십시오.                       |
|                   | 다음 창으로 이동하려면 다음을 클릭하십시오.                    |
| '설치 전 작업 요약       | 설치 프로세스 중에 추가한 값을 검토하고 확인하십<br>시오.          |
|                   | 설치 프로세스를 시작하려면 설치를 클릭하십시오.                  |
|                   | IBM Contact Optimization 설치 프로그램이 열립<br>니다. |

4. Contact Optimization 설치 프로그램의 지시사항에 따라 Contact Optimization 설 치를 시작하십시오. 다음 테이블의 정보를 사용하여 Contact Optimization 설치 프 로그램으로 이동하고 IBM Contact Optimization 설치 프로그램의 각 창에서 적절 한 조치를 수행하십시오.

표 9. IBM Contact Optimization 설치 프로그램 GUI

| 창                      | <b>Description</b>                                                                                                    |
|------------------------|----------------------------------------------------------------------------------------------------|
| 소개                     | IBM Contact Optimization 설치 프로그램의 첫 번<br>째 창입니다. 이 창에서 Contact Optimization의 설<br>치 안내서, 업그레이드 안내서 및 사용 가능한 문서<br>를 열 수 있습니다. |
|                        | 다음 창으로 이동하려면 다음을 클릭하십시오.                                                                                                    |
| 소프트웨어 라이센스 계약          | 계약서를 주의 깊게 읽으십시오. 계약서를 인쇄하려<br>면 인쇄를 사용하십시오. 계약서에 동의한 후 다음<br>을 클릭하십시오.                                                       |
| 설치 디렉토리                | Contact Optimization을 설치할 디렉토리를 찾으려<br>면 선택을 클릭하십시오.                                                                          |
|                        | 다음 창으로 이동하려면 다음을 클릭하십시오.                                                                                                    |
| 캔페인 데이터베이스 설정          | 캠페인 데이터베이스 설정에 대해 다음 옵션 중 하<br>나를 선택하십시오.                                                                                     |
|                        | • 자동 데이터베이스 설정                                                                                                    |
|                        | • 수동 데이터베이스 설정                                                                                                    |
|                        | 자동 데이터베이스 설정을 선택한 경우 시스템 테이                                                                                                   |
|                        | 블이 유니코드로 구성되어 있으면 유니코드 SQL 스                                                                                                  |
|                        | 크립트 실행을 선택하십시오.                                                                                                    |
|                        | 다음 창으로 이동하려면 다음을 클릭하십시오.                                                                                                    |
| 캠페인 데이터베이스 설정(Windows) | 적절한 데이터베이스 유형을 선택하십시오.                                                                                                    |
|                        | 다음 창으로 이동하려면 다음을 클릭하십시오.                                                                                                    |

| 창                           | <b>Description</b>                                                                                                    |
|-----------------------------|----------------------------------------------------------------------------------------------------|
| 캠페인 데이터베이스 연결               | 다음과 같은 캠페인 데이터베이스 관련 정보를 입력<br>하십시오.                                                                                                    |
|                             | • 데이터베이스 호스트 이름                                                                                                    |
|                             | • 데이터베이스 포트                                                                                                    |
|                             | • 데이터베이스 시스템 ID(SID)                                                                                                    |
|                             | • 데이터베이스 사용자 이름                                                                                                    |
|                             | • 비밀번호                                                                                                    |
|                             | 중요사항: IBM EMM 제품이 분산 환경에 설치된<br>경우, 스위트의 모든 애플리케이션에 대한 탐색 URL<br>에서 IP 주소가 아닌 시스템 이름을 사용해야 합니<br>다. 또한 사용자가 클러스터 환경에 있고 배포에 대<br>해 80 또는 443과 다른 기본 포트를 갖도록 선택하<br>는 경우, 기본 포트 번호를 제거하여 탐색 URL도 변<br>경해야 합니다. |
|                             | 다음 창으로 이동하려면 다음을 클릭하십시오.                                                                                                    |
| JDBC 연결                     | JDBC 연결을 검토하고 확인하십시오.                                                                                                    |
|                             | 다음 창으로 이동하려면 다음을 클릭하십시오.                                                                                                    |
| ContactOptimization 연결 설정   | 다음과 같은 연결 설정을 입력하십시오.                                                                                                    |
|                             | • 네트워크 도메인 이름                                                                                                    |
|                             | • 호스트 이름                                                                                                    |
|                             | • 포트 번호                                                                                                    |
|                             | 필요한 경우 보안 연결 사용 선택란을 선택하십시오.                                                                                                    |
|                             | 다음 창으로 이동하려면 다음을 클릭하십시오.                                                                                                    |
| ContactOptimization 유틸리티 설정 | JDBC 드라이버 클래스 경로 필드에서 JDBC 드라<br>이버 클래스 경로를 입력하십시오.                                                                                                    |
|                             | 다음 창으로 이동하려면 다음을 클릭하십시오.                                                                                                    |
| 설치 전 작업 요약                  | 설치 프로세스 중에 추가한 값을 검토하고 확인하십<br>시오.                                                                                                    |
|                             | Contact Optimization 설치를 시작하려면 설치를 클<br>릭하십시오.                                                                                                    |
| 설치 완료                       | 이 창에서 설치 중에 작성된 로그 파일의 위치에 대<br>한 정보를 보십시오.                                                                                                    |
|                             | IBM Contact Optimization 설치 프로그램을 종료<br>하고 IBM EMM 스위트 설치 프로그램으로 돌아가<br>려면 완료를 클릭하십시오.                                                                                                    |

표9. IBM Contact Optimization 설치 프로그램 GUI (계속)

<span id="page-21-0"></span>5. IBM EMM 설치 프로그램의 지시사항에 따라 Contact Optimization 설치를 완료 하십시오. 다음 테이블의 정보를 사용하여 IBM EMM 설치 프로그램의 각 창에서 적절한 조치를 수행하십시오.

표 10. IBM EMM 설치 프로그램 GUI

| 창         | <b>Description</b>                     |
|-----------|----------------------------------------|
| 배포 EAR 파일 | 배포 EAR 파일 작성 안함을 클릭하십시오.               |
|           | 참고: Contact Optimization에는 웹 애플리케이션이   |
|           | 없으므로 Contact Optimization용 EAR 파일을 작   |
|           | 성하지 않습니다.                              |
|           | 다음 창으로 이동하려면 다음을 클릭하십시오.               |
| 설치 완료     | 이 창에서 설치 로그, 오류 로그 및 설치 관련 출력          |
|           | 로그에 대한 정보를 보십시오.                       |
|           | IBM EMM 설치 프로그램을 종료하려면 완료를 클<br>릭하십시오. |

### **Contact Optimization - EAR - WAR**

Contact Optimization은 EAR 및 WAR 파일을 포함하지 않습니다. Contact Optimization은 독립형 웹 애플리케이션을 포함하지 않습니다.

Contact Optimization의 모든 GUI 요소는 Campaign 웹 애플리케이션 내에 포함되어 있습니다. 설치 중에 Contact Optimization은 Marketing Platform에 등록하여 Campaign 에서 모든 Contact Optimization 기능을 사용하도록 설정해야 합니다.

### **- - Contact Optimization --**

콘솔 모드에서는 명령행 창을 사용하여 Contact Optimization을 설치할 수 있습니다. 명령행 창에서 다양한 옵션을 선택하여 설치할 제품 선택 또는 설치에 사용할 홈 디렉 토리 선택 등의 다양한 태스크를 수행할 수 있습니다.

### 시작하기 전에

Contact Optimization을 설치하기 전에 다음을 구성하십시오.

- 애플리케이션 서버 프로파일
- 데이터베이스 스키마

콘솔 모드에서 설치 프로그램 화면을 올바르게 표시하려면 UTF-8 문자 인코딩을 지원 하도록 터미널 소프트웨어를 구성하십시오. ANSI와 같은 다른 문자 인코딩은 텍스트 를 올바르게 렌더링하지 않으며 이러한 인코딩을 사용하는 경우 일부 정보를 읽을 수 없습니다.

#### 프로시저

- 1. 명령행 프롬프트 창을 열고 IBM EMM 설치 프로그램 및 Contact Optimization 설치 프로그램을 저장한 디렉토리로 이동하십시오.
- 2. 다음 동작 중 하나를 완료하여 IBM EMM 설치 프로그램을 실행하십시오.
	- Windows의 경우 다음 명령을 입력하십시오.

*ibm\_emm\_installer\_full\_name* **-i console**

: **IBM\_EMM\_Installer\_9.1.2.0.exe -i console**

• Unix의 경우 *ibm\_emm\_installer\_full\_name.sh 파*일을 호출하십시오.

#### : **IBM\_EMM\_Installer\_9.1.2.0.sh**

- 3. 명령행 프롬프트에 표시되는 지시사항을 따르십시오. 명령행 프롬프트에서 옵션을 선 택할 때 다음 가이드라인을 준수하십시오.
	- 기본 옵션은 기호 [X]로 정의되어 있습니다.
	- 옵션을 선택하거나 지우려면 옵션에 정의된 숫자를 입력하고 Enter 키를 누르십 시오.

예를 들어, 다음 목록에 설치할 수 있는 구성요소가 나열되어 있다고 가정합니다.

- 1 [X] Marketing Platform
- 2 [X] Campaign
- 3 [ ] Contact Optimization
- 4 [ ] Distributed Marketing

Distributed Marketing을 설치하고 Campaign은 설치하지 않으려면 명령 2,4를 입 력하십시오.

- 그러면 다음 목록에 선택한 옵션이 표시됩니다.
	- 1 [X] Marketing Platform
	- 2 [ ] Campaign
	- 3 [ ] Contact Optimization
	- 4 [X] Distributed Marketing

참고: Marketing Platform이 아직 설치되지 않았으면 Marketing Platform에 대한 옵션을 지우지 마십시오.

4. IBM EMM 설치 프로그램은 설치 프로세스 중에 Contact Optimization 설치 프 로그램을 시작합니다. Contact Optimization 설치 프로그램의 명령행 프롬프트 창 에 표시되는 지시사항을 따르십시오.

<span id="page-23-0"></span>5. Contact Optimization 설치 프로그램 명령행 프롬프트 창에 quit을 입력하면 창이 종료됩니다. IBM EMM 설치 프로그램의 명령행 프롬프트 창에 표시되는 지시사 항에 따라 Contact Optimization 설치를 완료하십시오.

참고: 설치 중에 오류가 발생하면 로그 파일이 생성됩니다. 로그 파일을 보려면 설 치 프로그램을 종료해야 합니다.

### **Contact Optimization --**

자동 또는 무인 모드를 사용하여 Contact Optimization를 여러 번 설치할 수 있습니 다.

#### 시작하기 전에

Contact Optimization을 설치하기 전에 다음 요소를 구성했는지 확인하십시오.

- 애플리케이션 서버 프로파일
- 데이터베이스 스키마

#### 이 태스크 정보

자동 모드에서 Contact Optimization을 설치할 때 설치 중에 필요한 정보를 얻기 위해 응답 파일이 사용됩니다. 제품의 자동 설치를 위해 응답 파일을 작성해야 합니다. 다음 방법 중 하나를 사용하여 응답 파일을 작성할 수 있습니다.

- 응답 파일을 작성하는 데 사용할 템플리트로 샘플 응답 파일을 사용할 수 있습니다. ResponseFiles 압축 아카이브에 제품 설치 프로그램과 함께 샘플 응답 파일이 포 함됩니다. 샘플 응답 파일에 대한 자세한 정보는 [21](#page-24-0) 페이지의 『샘플 응답 파일』의 내용을 참조하십시오.
- GUI (Windows) or X Window System (UNIX) 한 응답 파일은 IBM EMM 스 위트 설치 프로그램용으로 작성되고 하나 이상의 응답 파일은 제품 설치 프로그램용 으로 작성됩니다. 파일은 지정된 디렉토리에 작성됩니다.

중요사항: 보안상의 이유로 설치 프로그램은 응답 파일에 데이터베이스 비밀번호를 저장하지 않습니다. 응답 파일을 작성하는 경우 데이터베이스 비밀번호를 입력하도록 각 응답 파일을 편집해야 합니다. 각 응답 파일을 열고 PASSWORD를 검색하여 응 답 파일을 편집해야 하는 위치를 찾으십시오.

설치 프로그램을 자동 모드에서 실행하는 경우 다음 디렉토리에서 순차적으로 응답 파 일을 찾습니다.

- IBM EMM 설치 프로그램이 저장되는 디렉토리
- 제품을 설치하는 사용자의 홈 디렉토리

<span id="page-24-0"></span>모든 응답 파일이 동일한 디렉토리에 있는지 확인하십시오. 명령행에 인수를 추가하여 응답 파일을 읽는 경로를 변경할 수 있습니다.

### : **-DUNICA\_REPLAY\_READ\_DIR="myDirPath" -f myDirPath/ installer.properties**

### 프로시저

Windows의 경우 다음 명령을 사용하십시오.

v *IBM\_EMM\_installer\_full\_name* **-i silent**

예를 들면, 다음과 같습니다.

**IBM\_EMM\_Installer\_9.1.2.0\_win.exe -i silent** Linux의 경우 다음 명령을 사용하십시오.

v *IBM\_EMM\_installer\_full\_name \_operating\_system* **.bin -i silent**

예를 들면, 다음과 같습니다.

#### **IBM\_EMM\_Installer\_9.1.2.0\_linux.bin -i silent**

#### 샘플 응답 파일

Contact Optimization의 자동 설치를 설정하려면 응답 파일을 작성해야 합니다. 샘플 응답 파일을 사용하여 응답 파일을 작성할 수 있습니다. 샘플 응답 파일은 설치 프로그 램에 ResponseFiles 압축 아카이브로 포함되어 있습니다.

다음 테이블에서는 샘플 응답 파일에 대한 정보를 제공합니다.

표 11. 샘플 응답 파일 설명

| 샘플 응답 파일                                                                           | <b>Description</b>                                                                                                    |
|------------------------------------------------------------------------------------|----------------------------------------------------------------------------------------------------|
| installer.properties                                                               | IBM EMM 마스터 설치 프로그램에 대한 샘플 응<br>답 파일                                                                                                    |
| installer product intials and product<br>version number.properties                 | Contact Optimization 설치 프로그램에 대한 샘플<br>응답 파일<br>예를 들어, installer ucn.n.n.n.properties는<br>Campaign 설치 프로그램의 응답 파일이고, 여기서<br>$n.n.n.n.$ e 버전 번호입니다. |
| installer report pack initials, product<br>initials, and version number.properties | 보고서 팩 설치 프로그램에 대한 샘플 응답 파일<br>예를 들어, installer urpc9.1.2.0.properties<br>는 캠페인 보고서 팩 설치 프로그램의 응답 파일입<br>니다.                                        |

## <span id="page-26-0"></span>**- 4 - Contact Optimization**

Contact Optimization은 독립형 웹 애플리케이션을 포함하지 않습니다. Campaign을 설 치, 구성, 배포 및 확인한 후에 Contact Optimization을 구성하십시오.

### Contact Optimization 시스템 테이블 수동 작성 및 채우기

설치 중에 Contact Optimization 설치 프로그램이 Campaign 시스템 테이블에 액세스 하여 Contact Optimization 시스템 테이블을 자동으로 작성합니다. 시스템 테이블을 자 동으로 작성하지 않은 경우 적절한 데이터베이스에 대해 Contact Optimization SQL 스크립트를 실행하여 Contact Optimization 시스템 테이블을 수동으로 작성하고 채워 야 합니다.

### 이 태스크 정보

Contact Optimization 시스템 테이블을 수동으로 작성하고 채우려면 다음 단계를 수행 하십시오.

#### 프로시저

1. Contact Optimization 시스템 테이블을 작성 및 채우려면, Campaign 시스템 테이 블을 보유하고 있는 스키마 또는 데이터베이스에 대해 SQL 스크립트를 실행하십 시오.

SQL 스크립트는 Contact Optimization이 설치된 ddl 디렉토리에 있습니다.

2. Campaign 시스템 테이블이 유니코드로 구성된 경우에는 Contact Optimization이 설치된 ddl/unicode 디렉토리에 있는 적합한 스크립트를 사용하십시오.

다음 테이블의 정보를 참조하여 데이터베이스에 대해 적절한 스크립트를 실행하고 Contact Optimization 시스템 테이블을 수동으로 작성하십시오.

표 12. Contact Optimization 시스템 테이블 작성을 위한 스크립트

| 데이터 소스 유형 | 스크립트 이름                             |
|-----------|-------------------------------------|
| IBM DB2   | aco systab db2.sql                  |
|           | Microsoft SQL aco systab sqlsvr.sql |
| Server    |                                     |
| Oracle    | aco_systab_ora.sql                  |

**aco\_populate\_tables.sql**의 Contact Optimization 테이블을 채우는 스크립트는 하나만 있습니다. 테이블을 채우는 데 사용되는 aco\_populate\_tables.sql 스크 립트에 대한 유니코드 형식의 스크립트는 없습니다.

### <span id="page-27-0"></span>**Contact Optimization**

Contact Optimization을 Marketing Platform에 등록하여 메뉴 항목을 가져오고 구성 특성을 설정하십시오. 설치 프로세스 중에 Contact Optimization 설치 프로그램이 Marketing Platform 시스템 테이블에 액세스할 수 없으면 **configTool** 유틸리티를 실 행하여 Contact Optimization을 수동으로 등록해야 합니다.

#### 이 태스크 정보

파일 수만큼 configTool 유틸리티를 실행해야 합니다. configTool 유틸리티는 Marketing Platform이 설치된 tools/bin 디렉토리에 있습니다.

다음 예 명령을 가이드라인으로 사용하여 Contact Optimization을 수동으로 등록하십 시오.

- v **configTool -i -p "Affinium|suite|uiNavigation|mainMenu|Campaign" -f "** *full\_path\_to\_Optimize\_installation\_directory* **\conf\ optimize\_navigation.xml"**
- v **configTool -v -i -o -p "Affinium|Campaign|about|components" -f "** *full\_path\_to\_Optimize\_installation\_directory* **\conf\ optimize\_subcomponent\_version.xml"**

Contact Optimization의 모든 구성 특성은 Campaign에 포함되어 있으므로 구성 특성 을 따로 등록할 필요가 없습니다.

### Contact Optimization 구성 특성 수동 설정

Contact Optimization 리스너에 대한 구성 특성을 설정할 수 있습니다. Contact Optimization 설치에 대한 호스트 서버 이름 및 포트를 설정할 수 있습니다. SSL을 사 용하여 Marketing Platform 서버에 연결하도록 Contact Optimization을 구성할 수 있 습니다.

#### 이 태스크 정보

설치 프로세스 중에 Contact Optimization 설치 프로그램이 Marketing Platform 시스 템 테이블에 액세스할 수 없으면 설치 프로그램이 오류 메시지를 표시합니다. 설치 프 로세스가 진행됩니다. 하지만 설정 > 구성으로 이동하여 Contact Optimization 구성 특 성을 수동으로 설정하십시오.

필요한 경우 캠페인 > unicaACOListener 카테고리 아래의 다음 Contact Optimization 구성 특성을 설정하십시오.

- v **serverHost**
- serverPort

v **useSSL**

### <span id="page-28-0"></span>ACOOptAdmin 도구 구성

명령행에서 Contact Optimization 세션을 실행하도록 ACOOptAdmin 도구를 구성할 수 있습니다.

이 태스크 정보

ACOOptAdmin 도구를 구성하려면 다음 단계를 수행하십시오.

#### 프로시저

- 1. ACOOptAdmin.sh(UNIX) 또는 ACOOptAdmin(Windows) 파일을 여십시오. 이 파 일은 Contact Optimization 설치 디렉토리 아래의 bin 디렉토리에 있습니다.
- 2. JAVA\_HOME을 편집하여 [Change Me]를 웹 애플리케이션 서버에서 사용되는 Java 디렉토리 경로로 대체하십시오.
- 3. 파일을 저장한 후 닫으십시오.
- 4. 웹 애플리케이션 서버 시작 스크립트에서 **JAVA\_OPTIONS** 변수를 추가하거나 편집 하십시오. 다음 옵션을 추기하여 Windows 및 UNIX용 SSL 환경에서 **AC00ptAdmin** 도구를 구성하십시오.
	- v **-Djavax.net.ssl.keyStoreType=***keyStoreTypeValue*
	- v **-Djavax.net.ssl.keyStore=***<keyStoreValue>*
	- v **-Djavax.net.ssl.keyStorePassword=***<keyStorePasswordValue>*
	- v **-Djavax.net.ssl.trustStore=***<trustStoreValue>*
	- v **-Djavax.net.ssl.trustStorePassword=***<trustStorePasswordValue>*

### 한국어, 중국어 또는 일본어 사용자를 위한 Contact Optimization 구성

한국어, 중국어 또는 일본어 문자를 포함하는 사용자 이름으로 Contact Optimization 을 사용하려는 경우, Contact Optimization ACOserver 파일을 수정하십시오.

#### 이 태스크 정보

한국어, 중국어 또는 일본어 사용자를 위한 Contact Optimization을 구성하려면 다음 단계를 수행하십시오.

#### 프로시저

- 1. Contact Optimization 서버 파일을 여십시오. ACOserver 파일은 Contact Optimization 설치 디렉토리 아래의 bin 디렉토리에 있습니다.
- 2. UNICA\_ACSYSENCODING 환경 변수를 UTF-8로 설정하려면 주석을 제거하십시오.

<span id="page-29-0"></span>Windows: ACOserver.bat에서 다음 행 앞에 있는 @rem을 제거하십시오. @rem set UNICA\_ACSYSENCODING=UTF-8

UNIX: ACOserver.sh에서 다음 행 앞에 있는 #을 제거하십시오.

#UNICA\_ACSYSENCODING=UTF-8 #export UNICA\_ACSYSENCODING

- 3. 파일을 저장한 후 닫으십시오.
- 4. Contact Optimization 서버가 이미 실행 중이면 새 콘솔 창에서 Contact Optimization 서버를 다시 시작하십시오.

### **Contact Optimization**

Contact Optimization을 사용하려면 Contact Optimization 서버를 시작해야 합니다. Contact Optimization 서버를 시작하려면 **AC0server** 스크립트를 실행하십시오.

#### 이 태스크 정보

Contact Optimization 서버를 시작하려면 다음 단계를 수행하십시오.

#### 프로시저

- 1. Contact Optimization 서버를 시작하려면 **ACOserver** 스크립트를 실행하십시오. ACOserver 스크립트는 Contact Optimization 설치의 bin 디렉토리에 있습니다. ACOserver 스크립트를 실행하려면 다음 명령을 사용하십시오.
	- Windows의 경우: ACOServer.bat start
	- UNIX의 경우: ./ACOServer.sh start
- 2. ACOserver 프로세스가 실행 중인지 확인하려면 Windows 작업 관리자를 사용하 거나 UNIX 시스템에서 **ps -ef | grep unica\_aolsnr** 명령을 실행하십시오.

### **Contact Optimization에 대한 테이블 맵핑**

Contact Optimization 시스템 테이블, 컨택 테이블 및 세그먼트 멤버십 테이블을 Campaign 테이블에 맵핑하여 Contact Optimization 및 Campaign 간의 데이터를 교 환할 수 있습니다.

#### 이 태스크 정보

참고: 전략 세그먼트와 사용하기 위한 Campaign의 세그먼트 멤버십 시스템 테이블의 맵핑은 선택 사항입니다. 플로우차트 또는 전략 세그먼트를 사용하는 Contact Optimization 세션와 함께 대상을 사용하는 경우에만 대상에 대해 세그먼트 멤버십 시 스템 테이블을 맵핑하십시오.

<span id="page-30-0"></span>Campaign의 시스템 테이블 맵핑에 대한 자세한 정보는 IBM Campaign 관리자 안내 서를 참조하십시오.

Contact Optimization에 대한 테이블을 맵핑하려면 다음 단계를 수행하십시오.

#### 프로시저

- 1. 모든 시스템 테이블을 맵핑하십시오.
- 2. 모든 컨택 테이블을 맵핑하십시오.

Campaign 구성의 각 대상 레벨에 컨택 테이블이 있는지 확인하십시오. 각 컨택 테 이블을 맵핑해야 합니다. 추가 컨택 테이블에 대한 자세한 정보는 IBM Campaign 관리자 안내서를 참조하십시오.

3. 옵션: 전략 세그먼트를 사용하는 Contact Optimization 세션에서 사용된 각 대상 의 경우, 대상에 대한 세그먼트 멤버십 시스템 테이블을 세그먼트 멤버를 정의하는 데이터베이스 테이블에 맵핑하십시오.

전략 세그먼트 사용 시 요구사항

전략 세그먼트를 사용하려는 경우 Campaign 구성의 각 대상 레벨에 대한 세그먼 트 멤버십 테이블이 있는지 확인하십시오. 각 세그먼트 멤버십 테이블을 맵핑해야 합니다.

대상 세그먼트 멤버십 테이블에 두 개의 색인을 작성하십시오. SegmentID에 첫 번 째 색인을 작성하고 대상 레벨 열에 두 번째 색인을 작성하십시오. UA\_SegMembership 테이블은 CustomerID 및 SegmentID의 색인과 함께 제공됩 니다.

시스템 테이블 및 전략 세그먼트에 대한 자세한 정보는 IBM Campaign 관리자 안 내서를 참조하십시오.

#### **Contact Optimization -- -**

Contact Optimization과 Campaign을 통합하려면 모든 Contact Optimization 시스템 테이블을 Campaign 테이블에 맵핑하십시오.

Campaign에서 Contact Optimization 테이블을 맵핑하여 Contact Optimization 및 Campaign 간에 데이터를 교환할 수 있습니다. 모든 Contact Optimization 시스템 테 이블, 컨택 테이블 및 세그먼트 멤버십 테이블을 Campaign 테이블에 맵핑하십시오.

Contact Optimization 시스템 테이블 및 해당 데이터베이스 테이블에 대한 정보를 얻 으려면 다음 테이블을 참조하십시오.

<span id="page-31-0"></span>표 13. Contact Optimization 시스템 테이블 맵핑

| Contact Optimization 시스템 테이블 | 데이터베이스 테이블                  |
|------------------------------|-----------------------------|
| 최적화 세션 테이블                   | UACO_OptSession             |
| 최적화 프로세스 테이블                 | <b>UACO_OptimizeProcess</b> |
| 최적화 실행 기록 테이블                | UACO_SesnRunHist            |
| 최적화 세션 세그먼트 테이블              | UACO_SesnSegment            |
| 최적화 오퍼 세그먼트 테이블              | UACO_OfferSeg               |
| 최적화 세션 오퍼 테이블                | UACO_SesnOffer              |
| 최적화 규칙 테이블                   | UACO_Rule                   |
| 최적화 예외 규칙 테이블                | <b>UACO_RException</b>      |
| 최적화 예외 규칙 제한조건 테이블           | <b>UACO_RExConstraint</b>   |
| 최적화 규칙 제한조건 테이블              | <b>UACO RConstraint</b>     |
| 최적화 규칙 오퍼 목록 테이블             | UACO_ROfferList             |
| 최적화 규칙 오퍼 테이블                | UACO_ROffer                 |
| 최적화 규칙 세그먼트 테이블              | <b>UACO_RSegment</b>        |
| 최적화 제안 컨택 기본 테이블             | UACO_PCTBase                |
| 최적화 제안 속성 기본 테이블             | UACO_POABase                |
| 최적화 최적화된 컨택 기본 테이블           | UACO_OCTBase                |

### **Contact Optimization -**

Contact Optimization과 Campaign을 통합하려면 모든 Contact Optimization 컨택 테 이블을 Campaign 테이블에 맵핑하십시오.

Contact Optimization 컨택 테이블 및 해당 데이터베이스 테이블에 대한 정보를 얻으 려면 다음 테이블을 참조하십시오.

표 14. Contact Optimization 컨택 테이블 맵핑

| 컨택 테이블       | 데이터베이스 테이블        |
|--------------|-------------------|
| 고객 커택 테이블    | UA_ContactHistory |
| 고객 상세 컨택 테이블 | UA DtlContactHist |

추가적인 대상 레벨 테이블의 이름은 Contact Optimization의 구성에 따라 고유합니 다.

### Contact Optimization 설치 확인

Contact Optimization이 올바르게 설치되었으면 Campaign 일괄처리 플로우차트를 빌 드할 때 Campaign에서 최적화 프로세스를 사용할 수 있어야 합니다. 확인하려면 IBM EMM에 로그인하여 캠<mark>페인 > 컨택 최적화</mark>에 액세스할 수 있는지 확인하십시오.

## 시작하기 전에

참고: Contact Optimization이 올바르게 설치 또는 업그레이드되었는지 확인하기 전에 **Affinium|Campaign|acoInstalled** 특성이 true로 설정되었는지 확인해야 합니다. **Affinium|Campaign|acoInstalled**가 false로 설정된 경우 Contact Optimization 이 설치되지 않았다는 오류 메시지가 표시됩니다.

### 이 태스크 정보

Contact Optimization 테이블을 Campaign 테이블에 맵핑한 후 IBM EMM 콘솔에서 로그아웃했다가 다시 로그인하여 캠페인 > 컨택 최적화를 표시해야 합니다.

Contact Optimization 설치를 확인하려면 다음 단계를 수행하십시오.

### 프로시저

- 1. IBM EMM 콘솔에 로그인하십시오.
- 2. 메뉴에서 <mark>컨택 최적화</mark>를 선택하십시오. 모든 컨택 최적화 세션 페이지가 표시됩니다. Contact Optimization 세션을 보고 관리할 수 있는지 확인하십시오.

## <span id="page-34-0"></span>**- 5 - Contact Optimization**

Campaign 제품군에서 파티션은 다른 사용자 그룹과 연관된 데이터를 보호하는 방법을 제공합니다. Campaign 또는 관련 IBM EMM 애플리케이션을 다중 파티션으로 조작 하도록 구성하는 경우 사용자에게 각 파티션은 애플리케이션의 개별 인스턴스로 표시됩 니다. 다른 파티션이 동일한 컴퓨터에 있다는 것을 나타내지 않습니다.

### 다중 파티션의 작동 방식

Campaign과 함께 작동하는 IBM EMM 애플리케이션의 경우, 이미 Campaign 인스 턴스를 구성한 파티션 내에서만 애플리케이션을 구성할 수 있습니다. 각 파티션 내의 애 플리케이션 사용자는 Contact Optimization 기능, 데이터 및 동일한 파티션의 Contact Optimization용으로 구성된 고객 테이블만 액세스할 수 있습니다.

#### 파티션의 이점

여러 파티션은 사용자 그룹 간에 강력한 보안을 설정할 때 유용합니다. 각 파티션에는 자체의 Contact Optimization 시스템 테이블이 있기 때문입니다. 사용자 그룹이 데이 터를 공유해야 할 경우에는 여러 파티션을 사용할 수 없습니다.

각 파티션에 고유의 구성 설정 세트가 있으므로 Contact Optimization을 사용자의 각 그룹에 맞게 사용자 정의할 수 있습니다. 하지만, 모든 파티션이 동일한 설치 구획을 공 유합니다. 모든 파티션에 동일한 구획을 사용할 경우 여러 파티션에 필요한 설치 및 업 그레이드 작업을 최소화할 수 있습니다.

### 파티션 사용자 지정

파티션에 대한 액세스는 Marketing Platform 그룹에서 멤버십을 통해 관리됩니다.

파티션 수퍼유저(platform\_admin)를 제외한 모든 IBM 사용자는 한 파티션에만 속할 수 있습니다. 다중 파티션에 대한 액세스 권한이 필요한 사용자에게는 각 파티션의 개 별 IBM 사용자 계정이 있어야 합니다.

하나의 Contact Optimization 파티션만 있는 경우, Contact Optimization에 액세스하 도록 사용자를 해당 파티션에 명시적으로 지정하지 않아도 됩니다.

#### 파티션 데이터 액세스

다중 파티션 구성에서 파티션은 다음 보안 특성을 갖습니다.

- 사용자가 파티션에 지정된 그룹의 구성원이 아니면 파티션에 액세스할 수 없습니다.
- 한 파티션의 사용자는 다른 파티션의 데이터를 보거나 변경할 수 없습니다.

<span id="page-35-0"></span>• 사용자는 Contact Optimization의 찾아보기 대화 상자에서 해당 파티션의 루트 디 렉토리 위에 있는 Contact Optimization 파일 시스템을 탐색할 수 없습니다. 예를 들어, partition1과 partition2라는 두 개의 파티션이 있는 경우 사용자는 partition1 과 연관된 그룹에 속하지만 대화 상자에서 partition2에 대한 디렉토리 구조를 탐색 할 수 없습니다.

### **Contact Optimization에 대해 여러 파티션 설정**

Contact Optimization의 다중 파티션을 사용할 수 있으므로 다른 사용자 그룹은 Contact Optimization 및 Campaign의 다른 데이터 세트에 액세스할 수 있습니다.

### 이 태스크 정보

Contact Optimization을 설치하면 Contact Optimization이 설치된 ContactOptimization/partitions 디렉토리 아래에 기본 파티션인 partition1이 작성됩니다. 동일한 디렉토리에 파트션을 추가로 작성할 수 있습니다.

참고: 백업으로 제공하려면 원래 partition1 디렉토리의 사본을 저장하십시오.

여러 파티션을 사용하도록 Contact Optimization을 구성하려면 Campaign도 여러 파 티션을 사용하도록 구성해야 합니다. Contact Optimization에 대해 작성한 파티션의 이 름은 Campaign에 대해 작성한 해당 파티션의 이름과 정확히 일치해야 합니다.

Contact Optimization에 대해 다중 파티션을 설정하려면 다음 단계를 수행하십시오.

#### 프로시저

- 1. Campaign 파티션을 작성하십시오.
- 2. Contact Optimization이 설치된 디렉토리의 partitions 디렉토리에 있는 Campaign 에서 작성된 각 파티션에 대해 디렉토리를 작성하십시오.

예를 들어, Campaign에 partition2를 작성한 경우 ContactOptimization/ partitions/partition2 디렉토리를 작성해야 합니다.

3. ContactOptimization/partitions/partition1 디렉토리의 컨텐츠를 모든 (비 어 있는) 하위 디렉토리와 함께 새 파티션을 작성한 디렉토리에 복사하십시오.

예를 들어, partition1 디렉토리의 컨텐츠를 ContactOptimization/partitions/ partition2 디렉토리에 복사하십시오.

- 4. 새로 작성한 디렉토리의 하위 디렉토리가 비어 있지 않다면 하위 디렉토리의 모든 파일을 삭제하십시오.
- 5. SQL 스크립트를 실행하여 새 파티션에 대해 구성된 데이터베이스의 Contact Optimization 시스템 테이블을 작성하고 채우십시오.

SQL 스크립트 실행에 대한 자세한 정보는 23 페이지의 『[Contact Optimization](#page-26-0) 시 스템테이블 수동 작성 및 채우기』의 내용을 참조하십시오.

<span id="page-36-0"></span>6. 작성한 각 파티션에 대해 2단계에서 5단계까지 반복하십시오. 가장 최근에 작성된 디렉토리부터 시작하십시오.

#### 결과

참고: 기본적으로 파티션은 ContactOptimization/partitions 디렉토리 아래에 설 치됩니다. Contact Optimization의 기본 디렉토리를 수정하거나 파티션을 지정한 디렉 토리를 수정할 수 있습니다.

## **다중 파티션에 대해 ACOServer 구성**

필요한 경우 ACOServer 스크립트를 사용하여 파티션의 기본 위치를 수정할 수 있습니 다. 다중 파티션의 경우 Contact Optimization이 올바른 파티션 디렉토리를 가리키는 지 확인해야 합니다.

#### 이 태스크 정보

Contact Optimization을 설치할 때 기본 파티션 디렉토리는 OPTIMIZE\_HOME에서 지 정한 디렉토리 아래에 작성됩니다. 파티션에 대한 이 기본 디렉토리는 하나의 파티션, partition1을 포함합니다. Contact Optimization 구성에 대해 다른 파티션을 작성하 는지 상관없이 모든 파티션에 대한 기본 위치를 수정할 수 있습니다.

파티션의 홈 디렉토리를 수정하려면 Contact Optimization 서버 파일에 OPTIMIZE\_PARTITION\_HOME 환경 변수를 선택적으로 설정할 수 있습니다. OPTIMIZE\_PARTITION\_HOME 변수는 파티션의 루트 위치를 정의합니다. OPTIMIZE\_PARTITION\_HOME 변<del>수를</del> 설정하면 기본값을 겹쳐씁니다.

다음 방법 중 하나를 사용하여 Contact Optimization 서버 파일의 0PTIMIZE\_PARTITION\_HOME 환경 변<del>수를</del> 설정하십시오.

#### 프로시저

1. Windows: ACOServer.bat -- **OPTIMIZE\_PARTITION\_HOME** 환경 변수를 설정하십시오.

set OPTIMIZE PARTITION HOME=C:\partitions echo Using OPTIMIZE PARTITION HOME: %OPTIMIZE PARTITION HOME%

2. UNIX: ACOServer.sh -- **OPTIMIZE\_PARTITION\_HOME** 환경 변수를 설정하십시오.

OPTIMIZE\_PARTITION\_HOME = /root\_dir/work/partitions export OPTIMIZE\_PARTITION\_HOME echo "Using OPTIMIZE PARTITION HOME:" \$OPTIMIZE\_PARTITION\_HOME

## <span id="page-38-0"></span>**- 6 - Contact Optimization -- -**

Contact Optimization 설치 제거 프로그램을 실행하여 Contact Optimization을 설치 제거합니다. Contact Optimization 설치 제거 프로그램을 실행하면 설치 프로세스 중 에 작성된 파일이 제거됩니다. 예를 들어, 구성 파일, 설치 프로그램 레지스트리 정보, 사용자 데이터와 같은 파일이 컴퓨터에서 제거됩니다.

#### 이 태스크 정보

IBM EMM 제품을 설치할 때, 설치 제거 프로그램은 Uninstall\_*Product* 디렉토리 에 포함됩니다. 여기서 Product는 IBM 제품의 이름입니다. Windows에서 항목은 제 어판의 프로그램 추가 및 제거 목록에도 추가됩니다.

설치 제거 프로그램을 실행하는 대신 설치 디렉토리에서 파일을 수동으로 제거하는 경 우, 나중에 동일한 위치에 IBM 제품을 설치하면 설치가 완전하지 않을 수 있습니다. 제품을 제거한 후에도 데이터베이스는 제거되지 않습니다. 설치 제거 프로그램은 설치 중 작성된 기본 파일만 제거합니다. 설치 후 작성되거나 생성된 파일은 제거되지 않습 니다.

참고: UNIX의 경우, Contact Optimization을 설치한 것과 동일한 사용자 계정이 설 치 제거 프로그램을 실행해야 합니다.

#### 프로시저

- 1. Contact Optimization 리스너를 중지하십시오.
- 2. 시스템 테이블 데이터베이스에서 Contact Optimization 테이블을 삭제하려면 Contact Optimization 설치 아래의 ddl 디렉토리에서 aco\_systab\_drop.sql 스크립트를 실행하십시오. ddl 디렉토리가 제품 설치 디렉토리에 있는 경우, ddl 디렉토리에 제 공되는 스크립트를 실행하여 시스템 테이블 데이터베이스에서 테이블을 삭제하십시 오.
- 3. Contact Optimization을 설치 제거하려면 다음 단계 중 하나를 완료하십시오.
	- Uninstall\_*Product* 디렉토리에 있는 Contact Optimization 설치 제거 프로그 램을 클릭하십시오. Contact Optimization을 설치한 모드에서 설치 제거 프로그 램이 실행됩니다.
	- 명령행 창에서 콘솔 모드를 사용하여 설치 제거 프로그램이 존재하는 디렉토리로 이동한 후 다음 명령을 실행하여 Contact Optimization을 설치 제거하십시오.

#### **Uninstall***\_Product* **-i console**

• 명령행 창에서 자동 모드를 사용하여 설치 제거 프로그램이 존재하는 디렉토리로 이동한 후 다음 명령을 실행하여 Contact Optimization을 설치 제거하십시오.

#### **Uninstall***\_Product* **-i silent**

자동 모드에서 Contact Optimization 설치 제거 시, 설치 제거 프로세스는 사용 자 상호작용에 대한 대화 상자를 표시하지 않습니다.

참고: Contact Optimization의 설치 제거 옵션을 지정하지 않을 경우 Contact Optimization 설치 제거 프로그램은 Contact Optimization 설치 시 사용된 모드에 서 실행됩니다.

## <span id="page-40-0"></span>**- 7 - configTool**

구성 페이지의 특성 및 값은 Marketing Platform 시스템 테이블에 저장됩니다. configTool 유틸리티를 사용하여 시스템 테이블에서 구성 설정을 가져오고 내보낼 수 있습니다.

### **configTool - -**

다음과 같은 이유로 configTool을 사용할 수 있습니다.

- 구성 페이지를 사용하여 수정하거나 복제할 수 있고, Campaign에 제공되는 파티션 및 데이터 소스 템플리트를 가져오려는 경우
- 제품 설치 프로그램이 데이터베이스에 특성을 자동으로 추가할 수 없는 경우 IBM EMM 제품을 등록(제품의 구성 특성 가져오기)합니다.
- 백업에 사용하도록 구성 설정의 XML 버전을 내보내거나 IBM EMM의 다른 설치 에 가져옵니다.
- 카테고리 삭제 링크가 없는 카테고리를 삭제합니다. 이를 수행하려면 configTool을 사용하여 구성을 내보낸 다음 카테고리를 작성하는 XML을 수동으로 삭제하고 configTool을 사용하여 편집된 XML을 가져와야 합니다.

중요사항: 이 유틸리티는 Marketing Platform 시스템 테이블 데이터베이스에서, 구성 특성과 값이 들어 있는 usm\_configuration 및 usm\_configuration\_values 테이 블을 수정합니다. 최상의 결과를 얻기 위해 이러한 테이블의 백업 사본을 작성하거나 configTool을 사용하여 기존 구성을 내보내고 결과 파일을 백업합니다. 이렇게 하면 configTool을 사용하여 가져올 때 오류가 발생해도 구성을 복원할 수 있습니다.

#### **-**

```
configTool -d -p "elementPath" [-o]
configTool -i -p "parent ElementPath" -f importFile [-o]
configTool -x -p "elementPath" -f exportFile
configTool -vp -p "elementPath" -f importFile [-d]
configTool -r productName -f registrationFile [-o] configTool -u
productName
```
#### 명령

#### **-d -p "***elementPath***" [o]**

구성 특성 계층 구조에 경로를 지정하여 구성 특성과 해당 설정을 삭제합니다.

요소 경로는 카테고리 및 특성의 내부 이름을 사용해야 합니다. 이러한 카테고리 및 <mark>특</mark> 성은 구성 페이지로 이동하여 원하는 카테고리나 특성을 선택한 다음 오른쪽 분할창의 소괄호 안에 표시된 경로에서 찾아 가져올 수 있습니다. | 문자를 사용하여 구성 특성 계층 구조의 경로를 구분하고 큰따옴표로 경로를 묶습니다.

#### 다음 사항에 유의하십시오.

- 이 명령을 사용하여 전체 애플리케이션이 아니라 애플리케이션 내의 카테고리 및 특 성만 삭제할 수 있습니다. 전체 애플리케이션을 등록 취소하려면 -u 명령을 사용하 십시오.
- 구성 페이지에서 카테고리 삭제 링크가 없는 카테고리를 삭제하려면 -o 옵션을 사용 합니다.

-vp 명령에 -d 옵션을 사용하면 사용자가 지정하는 XML 파일에 사용자 지정 경로의 하위 노드가 포함되지 않은 경우 configTool이 이러한 경로를 삭제합니다.

#### **-i -p "***parentElementPath***" -f** *importFile* **[o]**

지정된 XML 파일에서 구성 특성 및 해당 설정을 가져옵니다.

가져오기를 수행하기 위해 카테고리를 가져올 대상 상위 요소의 경로를 지정합니다. configTool 유틸리티는 사용자가 경로에 지정한 카테고리 아래의 특성을 가져옵니다.

최상위 아래의 모든 레벨에 카테고리를 추가할 수 있지만 최상위 레벨 카테고리와 같 은 레벨에는 카테고리를 추가할 수 없습니다.

상위 요소 경로는 카테고리 및 특성의 내부 이름을 사용해야 합니다. 이러한 카테고리 및 특성은 구성 페이지로 이동하여 원하는 카테고리나 특성을 선택한 다음 오른쪽 분할 창의 소괄호 안에 표시되는 경로에서 찾아 가져올 수 있습니다. | 문자를 사용하여 구 성 특성 계층 구조의 경로를 구분하고 큰따옴표로 경로를 묶습니다.

tools/bin 디렉토리와 관련된 가져오기 파일 위치를 지정하거나 전체 디렉토리 경로 를 지정할 수 있습니다. 상대 경로를 지정하거나 아무 경로도 지정하지 않는 경우 configTool은 첫 번째로 tools/bin 디렉토리와 관련된 파일을 찾습니다.

기본적으로 이 명령은 기존 카테고리를 겹쳐쓰지 않지만 -o 옵션을 사용하여 겹쳐쓰기 를 강제 실행할 수 있습니다.

#### **-x -p "***elementPath***" -f** *exportFile*

지정된 이름을 사용하여 구성 특성 및 해당 설정을 XML 파일로 내보냅니다.

모든 구성 특성을 내보내거나 구성 특성 계층 구조에 경로를 지정하여 특정 카테고리만 내보내도록 제한할 수 있습니다.

요소 경로는 카테고리 및 특성의 내부 이름을 사용해야 합니다. 이러한 카테고리 및 특 성은 구성 페이지로 이동하여 원하는 카테고리나 특성을 선택한 다음 오른쪽 분할창의 소괄호 안에 표시되는 경로에서 찾아 가져올 수 있습니다. | 문자를 사용하여 구성 특 성 계층 구조의 경로를 구분하고 큰따옴표로 경로를 묶습니다.

현재 디렉토리와 관련된 내보내기 파일 위치를 지정하거나 전체 디렉토리 경로를 지정 할 수 있습니다. 파일 사양에 구분 기호(UNIX의 경우 /, Windows의 경우 / 또는 \) 가 포함되지 않은 경우 configTool은 Marketing Platform이 설치된 tools/bin 디 렉토리에 파일을 씁니다. xml 확장자를 제공하지 않으면 configTool이 확장자를 추 가합니다.

#### **-vp -p "***elementPath***" -f** *importFile* **[-d]**

이 명령은 주로 수동 업그레이드에서 구성 특성을 가져오기 위해 사용됩니다. 새 구성 특성을 포함하는 수정팩을 적용한 다음 업그레이드하는 경우, 수동 업그레이드 프로세 스 중에 구성 파일을 가져오면 수정팩 적용 시 설정된 값이 대체될 수 있습니다. -vp 명령은 이전에 설정한 구성 값이 가져오기로 인해 대체되지 않도록 해줍니다.

중요사항: -vp 옵션과 함께 configTool 유틸리티를 사용한 다음 변경 내용이 적용될 수 있도록 Marketing Platform이 배포된 웹 애플리케이션 서버를 다시 시작해야 합니 다.

-vp 명령에 -d 옵션을 사용하면 사용자가 지정하는 XML 파일에 사용자 지정 경로의 하위 노드가 포함되지 않은 경우 configTool이 이러한 경로를 삭제합니다.

#### **-r** *productName* **-f** *registrationFile*

애플리케이션을 등록합니다. 등록 파일 위치는 tools/bin 디렉토리에 대해 상대적이 거나 전체 경로입니다. 기본적으로 이 명령은 기존 구성을 겹쳐쓰지 않지만 -o 옵션을 사용하여 겹쳐쓰기를 강제 실행할 수 있습니다. productName 매개변수는 위에 나열된 이름 중 하나여야 합니다.

다음 사항에 유의하십시오.

• -r 옵션을 사용하는 경우, <application>이 XML의 첫 번째 태그로 등록 파일에 있어야 합니다.

기타 파일은 구성 특성을 Marketing Platform 데이터베이스에 삽입할 때 사용할 수 있는 제품과 함께 제공될 수 있습니다. 이러한 파일의 경우 -i 명령을 사용하십시 오. <application> 태그가 첫 번째 태그인 파일만 -r 명령과 함께 사용할 수 있 습니다.

- Marketing Platform의 등록 파일 이름은 Manager\_config.xml로 지정되고 첫 번 째 태그는 <Suite>입니다. 새 설치에 이 파일을 등록하려면 populateDb 유틸리티 를 사용하거나 IBM Marketing Platform 설치 안내서에 설명된 대로 Marketing Platform 설치 프로그램을 다시 실행하십시오.
- 처음 설치한 후, Marketing Platform이 아닌 다른 제품을 재등록하려면, configTool 을 -r 명령 및 -o 명령과 함께 사용하여 기존 특성을 겹쳐쓰십시오.

configTool 유틸리티는 제품을 등록하거나 등록 취소하는 명령에서 제품 이름을 매개 변수로 사용합니다. IBM EMM 8.5.0 릴리스에서는 많은 제품 이름이 변경되었습니다. 하지만 configTool에서 인식하는 이름은 변경되지 않았습니다. configTool에서 사용 할 수 있는 제품 이름이 아래에 현재의 제품 이름과 함께 나열됩니다.

| 제품 이름                                 | configTool에서 사용되는 이름 |
|---------------------------------------|----------------------|
| Marketing Platform                    | Manager              |
| Campaign                              | 캠페인                  |
| Distributed Marketing                 | Collaborate          |
| eMessage                              | emessage             |
| Interact                              | interact             |
| Contact Optimization                  | Optimize             |
| Marketing Operations                  | Plan                 |
| CustomerInsight                       | Insight              |
| Digital Analytics for On Premises     | NetInsight           |
| Opportunity Detect                    | Detect               |
| Leads                                 | Leads                |
| IBM SPSS Modeler Advantage Enterprise | <b>SPSS</b>          |
| Marketing Management Edition          |                      |
| Digital Analytics                     | Coremetrics          |

표 15. *configTool 등*록 및 등록 취소를 위한 제품 이름

#### **-u** *productName*

productName에서 지정하는 애플리케이션을 등록 취소합니다. 제품 카테고리에 대한 경 로를 포함하지 않아도 됩니다. 제품 이름이면 충분하고 이는 필수입니다. 프로세스는 제 품에 대한 모든 특성 및 구성 설정을 제거합니다.

### 옵션

**-o**

-i 또는 -r과 함께 사용할 경우 기존 카테고리 또는 제품 등록(노드)을 겹쳐씁니다.

-d와 함께 사용할 경우 구성 페이지의 카테고리 삭제 링크가 없는 카테고리(노드)를 삭 제할 수 있습니다.

#### 예

• Marketing Platform 설치의 conf 디렉토리에 있는 Product\_config.xml 파일에 서 구성 설정을 가져옵니다.

configTool -i -p "Affinium" -f Product\_config.xml

• 제공된 Campaign 데이터 소스 템플리트 중 하나를 기본 Campaign 파티션인 partition1에 가져옵니다. 이 예에서는 Oracle 데이터 소스 템플리트인 OracleTemplate.xml을 Marketing Platform 설치의 tools/bin 디렉토리에 배치 한 것으로 가정합니다.

configTool -i -p "Affinium|Campaign|partitions|partition1|dataSources" -f OracleTemplate.xml

• 모든 구성 설정을 D:\backups 디렉토리에 있는 myConfig.xml 파일로 내보냅니다.

configTool -x -f D:\backups\myConfig.xml

• 기존 Campaign 파티션(데이터 소스 항목으로 완성)을 내보낸 후 partitionTemplate.xml 파일에 저장하고 Marketing Platform 설치의 기본 tools/bin 디렉토리에 저장합니다.

configTool -x -p "Affinium|Campaign|partitions|partition1" -f partitionTemplate.xml

• Marketing Platform 설치의 기본 tools/bin 디렉토리에 있는 app\_config.xml 파 일을 사용하여 productName 애플리케이션을 수동으로 등록하고 이 애플리케이션의 기존 등록을 강제로 겹쳐씁니다.

configTool -r product Name -f app\_config.xml -o

• productName 애플리케이션을 등록 취소합니다.

configTool -u productName

## <span id="page-46-0"></span>**IBM 기술 지원 담당자에게 문의하기 전에**

문서를 참조해도 문제점을 해결할 수 없는 경우, 회사의 전담 지원 담당자가 IBM 기 술 지원 담당자와의 통화를 기록할 수 있습니다. 이 가이드라인을 사용하여 문제점을 효율적으로 해결하십시오.

회사의 전담 지원 담당자가 아닌 경우에는 IBM 관리자에게 문의하여 정보를 얻을 수 있습니다.

참고: 기술 지원은 API 스크립트를 작성하거나 생성하지 않습니다. API 오퍼링 구현 에 대한 지원은 IBM Professional Services에 문의하십시오.

#### 정보 수집

IBM 기술 지원에 문의하기 전에 다음 정보를 수집해야 합니다.

- 문제점의 특성에 대한 간단한 설명
- 해당 문제점이 발생할 때 표시되는 자세한 오류 메시지
- 문제점을 재현할 수 있는 자세한 단계
- 관련 로그 파일, 세션 파일, 구성 파일 및 데이터 파일
- "시스템 정보"에서 설명한 방법에 따라 얻을 수 있는 제품 및 시스템 환경에 대한 정보

#### 시스템 정보

IBM 기술 지원 담당자와 통화할 때 환경 정보를 요청하는 경우가 있습니다.

문제점 때문에 로그인이 불기능한 경우 외에는, 설치된 IBM 애플리케이션에 대한 정 보를 제공하는 제품 정보 페이지에서 이러한 정보 대부분을 얻을 수 있습니다.

도<mark>움말 > 제품 정보</mark>를 선택하여 제품 정보 페이지에 액세스할 수 있습니다. 제품 정보 페이지에 액세스할 수 없는 경우에는 애플리케이션의 설치 디렉토리 아래에 있는 version.txt 파일을 확인하십시오.

### $IBM$  기술 지원 담당자에게 문의

IBM 기술 지원 담당자에게 문의하는 방법은 IBM 제품 기술 지원 웹 사이트 [\(http://www.ibm.com/support/entry/portal/open\\_service\\_request\)](http://www.ibm.com/support/entry/portal/open_service_request)를 참조하십시오.

참고: 지원 요청을 입력하려면 IBM 계정으로 로그인해야 합니다. 이 계정은 IBM 고 객 번호에 링크되어야 합니다. IBM 고객 번호와 사용자 계정을 연결하는 방법에 대해 자세히 알아보려면 지원 포털의 <mark>지원 자원 > 정식 소프트웨어 지원</mark>을 참조하십시오.

## <span id="page-48-0"></span>주의사항

이 정보는 미국에서 제공되는 제품 및 서비스용으로 작성된 것입니다.

IBM은 다른 국가에서 이 책에 기술된 제품, 서비스 또는 기능을 제공하지 않을 수도 있습니다. 현재 사용할 수 있는 제품 및 서비스에 대한 정보는 한국 IBM 담당자에게 문의하십시오. 이 책에서 IBM 제품, 프로그램 또는 서비스를 언급했다고 해서 해당 IBM 제품, 프로그램 또는 서비스만을 사용할 수 있다는 것을 의미하지는 않습니다. IBM의 지적 재산권을 침해하지 않는 한, 기능상으로 동등한 제품, 프로그램 또는 서비스를 대 신 사용할 수도 있습니다. 그러나 비IBM 제품, 프로그램 또는 서비스의 운영에 대한 평가 및 검증은 사용자의 책임입니다.

IBM은 이 책에서 다루고 있는 특정 내용에 대해 특허를 보유하고 있거나 현재 특허 출원 중일 수 있습니다. 이 책을 제공한다고 해서 특허에 대한 라이센스까지 부여하는 것은 아닙니다. 라이센스에 대한 의문사항은 다음으로 문의하십시오.

150-945 서울특별시 영등포구 국제금융로 10, 3IFC 한국 아이.비.엠 주식회사 대표전화서비스: 02-3781-7114

2바이트(DBCS) 정보에 관한 라이센스 문의는 한국 IBM에 문의하거나 다음 주소로 서 면 문의하시기 바랍니다.

Intellectual Property Licensing Legal and Intellectual Property Law IBM Japan, Ltd. 19-21, Nihonbashi-Hakozakicho, Chuo-ku Tokyo 103-8510, Japan

다음 단락은 현지법과 상충하는 영국이나 기타 국가에서는 적용되지 않습니다. IBM은 타인의 권리 비침해, 상품성 및 특정 목적에의 적합성에 대한 묵시적 보<del>증</del>을 포함하여 (단, 이에 한하지 않음) 명시적 또는 묵시적인 일체의 보증 없이 이 책을 "현상태대로" 제공합니다. 일부 국가에서는 특정 거래에서 명시적 또는 묵시적 보증의 면책사항을 허 용하지 않으므로, 이 사항이 적용되지 않을 수도 있습니다.

이 정보에는 기술적으로 부정확한 내용이나 인쇄상의 오류가 있을 수 있습니다. 이 정 보는 주기적으로 변경되며, 변경된 사항은 최신판에 통합됩니다. IBM은 이 책에서 설 명한 제품 및/또는 프로그램을 사전 통지 없이 언제든지 개선 및/또는 변경할 수 있습 니다.

이 정보에서 언급되는 비IBM의 웹 사이트는 단지 편의상 제공된 것으로, 어떤 방식으 로든 이들 웹 사이트를 옹호하고자 하는 것은 아닙니다. 해당 웹 사이트의 자료는 본 IBM 제품 자료의 일부가 아니므로 해당 웹 사이트 사용으로 인한 위험은 사용자 본인 이 감수해야 합니다.

IBM은 귀하의 권리를 침해하지 않는 범위 내에서 적절하다고 생각하는 방식으로 귀하 가 제공한 정보를 사용하거나 배포할 수 있습니다.

(i) 독립적으로 작성된 프로그램과 기타 프로그램(본 프로그램 포함) 간의 정보 교환 및 (ii) 교환된 정보의 상호 이용을 목적으로 본 프로그램에 관한 정보를 얻고자 하는 라 이센스 사용자는 다음 주소로 문의하십시오.

서울특별시 영등포구 서울특별시 영등포구 국제금융로 10, 3IFC 한국 아이.비.엠 주식회사 대표전화서비스: 02-3781-7114

이러한 정보는 해당 조건(예를 들면, 사용료 지불 등)하에서 사용될 수 있습니다.

본 문서에 기술된 라이센스가 있는 프로그램 및 사용 가능한 모든 라이센스가 있는 자 료는 IBM이 IBM 기본 계약, IBM 프로그램 라이센스 계약(IPLA) 또는 이와 동등한 계약에 따라 제공한 것입니다.

본 문서에 포함된 모든 성능 데이터는 제한된 환경에서 산출된 것입니다. 따라서 다른 운영 환경에서 얻어진 결과는 상당히 다를 수 있습니다. 일부 성능은 개발 단계의 시스 템에서 측정되었을 수 있으므로 이러한 측정치가 일반적으로 사용되고 있는 시스템에서 도 동일하게 나타날 것이라고는 보증할 수 없습니다. 또한 일부 성능은 추정을 통해 추 측되었을 수도 있으므로 실제 결과는 다를 수 있습니다. 이 책의 사용자는 해당 데이터 를 본인의 특정 환경에서 검증해야 합니다.

비IBM 제품에 관한 정보는 해당 제품의 공급업체, 공개 자료 또는 기타 범용 소스로 부터 얻은 것입니다. IBM에서는 이러한 비IBM 제품을 반드시 테스트하지 않았으므로, 이들 제품과 관련된 성능의 정확성, 호환성 또는 기타 주장에 대해서는 확인할 수 없습 니다. 비IBM 제품의 성능에 대한 의문사항은 해당 제품의 공급업체에 문의하십시오.

IBM이 제시하는 방향 또는 의도에 관한 모든 언급은 특별한 통지 없이 변경될 수 있 습니다.

<span id="page-50-0"></span>여기에 나오는 모든 IBM의 가격은 IBM이 제시하는 현 소매가이며 통지 없이 변경될 수 있습니다. 실제 판매가는 다를 수 있습니다.

이 정보에는 일상의 비즈니스 운영에서 사용되는 자료 및 보고서에 대한 예제가 들어 있습니다. 이들 예제에는 개념을 가능한 완벽하게 설명하기 위하여 개인, 회사, 상표 및 제품의 이름이 사용될 수 있습니다. 이들 이름은 모두 가공의 것이며 실제 기업의 이름 및 주소와 유사하더라도 이는 전적으로 우연입니다.

저작권 라이센스:

이 정보에는 여러 운영 플랫폼에서의 프로그래밍 기법을 보여주는 원어로 된 샘플 애 플리케이션 프로그램이 들어 있습니다. 귀하는 이러한 샘플 프로그램의 작성 기준이 된 운영 플랫폼의 애플리케이션 프로그래밍 인터페이스(API)에 부합하는 애플리케이션 프 로그램을 개발, 사용, 판매 또는 배포할 목적으로 추가 비용 없이 이들 샘플 프로그램 을 어떠한 형태로든 복사, 수정 및 배포할 수 있습니다. 이러한 샘플 프로그램은 모든 조건하에서 완전히 테스트된 것은 아닙니다. 따라서 IBM은 이러한 프로그램의 신뢰성, 서비스 가능성 또는 기능을 보증하거나 진술하지 않습니다. 본 샘플 프로그램은 일체의 보증 없이 "현상태대로" 제공됩니다. IBM은 귀하의 샘플 프로그램 사용과 관련되는 손 해에 대해 책임을 지지 않습니다

이 정보를 소프트카피로 확인하는 경우에는 사진과 컬러 삽화가 제대로 나타나지 않을 수도 있습니다.

### 상표

IBM, IBM 로고 및 ibm.com은 전세계 여러 국가에 등록된 International Business Machines Corp.의 상표 또는 등록상표입니다. 기타 제품 및 서비스 이름은 IBM 또는 타사의 상표입니다. 현재 IBM 상표 목록은 웹의 저작권 및 상표정보(www.ibm.com/ legal/copytrade.shtml)에 있습니다.

### 개인정보 보호정책 및 이용 약관 고려사항

SaaS(Software as a Service) 솔루션을 포함한 IBM 소프트웨어 제품(이하 "소프트웨 어 오퍼링")은 제품 사용 정보를 수집하거나 최종 사용자의 사용 경험을 개선하거나 최 종 사용자와의 상호 작용을 조정하거나 그 외의 용도로 쿠키나 기타 다른 기술을 사용 할 수 있습니다. 쿠키는 웹 사이트에서 귀하의 브라우저로 전송된 후 사용자의 컴퓨터 를 식별하는 태그로 귀하의 컴퓨터에 저장될 수 있는 데이터 조각입니다. 많은 경우, 이 쿠키로는 개인정보가 수집되지 않습니다. 귀하가 사용 중인 소프트웨어 오퍼링이 쿠키 및 유사한 기술을 통해 귀하가 개인 정보를 수집할 수 있도록 하는 경우 IBM은 아래 세부사항에 대해 귀하에게 통지합니다.

이 소프트웨어 오퍼링은 배치된 구성에 따라 세션 관리, 사용자 편리성 개선, 기타 사 용량의 추적이나 기능적인 용도로 각 사용자의 이름과 개인 정보를 수집하는 세션 및 지속적 쿠키를 사용할 수 있습니다. 쿠키를 사용하지 못하도록 할 수 있지만 이 경우 쿠키를 통해 사용 가능한 기능도 제거됩니다.

여러 관할권에서는 쿠키 및 유사 기술을 통한 개인 정보의 수집을 규제하고 있습니다. 이 소프트웨어 오퍼링에 배치된 구성이 쿠키 및 기타 기술을 통한 최종 사용자의 개인 정보 수집 기능을 고객인 귀하에게 제공하는 경우, 귀하는 통지와 동의를 제공하기 위 한 요건을 포함하여 그러한 정보 수집과 관련된 법률에 대한 법률 자문을 스스로 구해 야 합니다.

IBM은 고객에게 다음을 요구합니다. 고객은 (1) 고객의 웹 사이트 이용 약관(예: 개인 정보 보호정책)에 관한 명확하고 눈에 잘 띄는 링크(IBM과 고객 각각의 정보 수집 및 이용 규정에 관한 링크 포함)를 제공하고 (2) 고객 대신 IBM이 방문자의 컴퓨터에 관 련 기술의 목적에 대한 설명과 함께 쿠키와 GIF/웹 비콘을 배치한다고 알리며 (3) 법 률에서 요구하는 경우, 고객이나 고객을 대신하는 IBM이 웹 사이트 방문자의 디바이 스에 쿠키와 GIF/웹 비콘을 배치하기 전에 웹 사이트 방문자의 동의를 득하여야 합니 다.

해당 용도의 쿠키를 포함하여 다양한 기술의 사용에 대한 자세한 정보는 "쿠키, 웹 비 콘 및 기타 기술"이라는 제목의 온라인 개인정보 보호정책(http://www.ibm.com/privacy/ details/us/en) 부분을 참조하십시오.

# IBM.